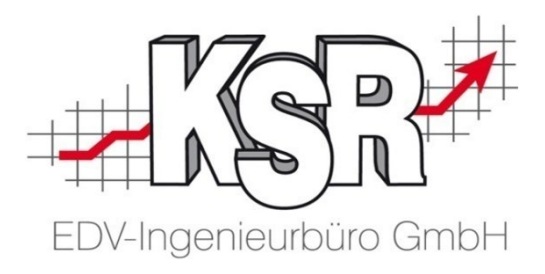

# VCS Auftragsbearbeitung im Service-Betrieb

## Grundlagen Teil 2d Einstellen und Überwachen

©by KSR EDV-Ingenieurbüro GmbH Nummer: 1006 Stand: 31.05.2021 Autor: Strölin/Reinhard

#### *… optimieren Sie Ihre Prozesse!*

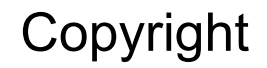

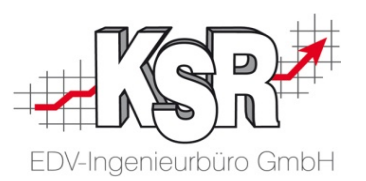

Diese Dokumentation und die KSR-Software sind urheberrechtlich geschützt. Das Handbuch und das Programm dürfen ausschließlich für eigene Zwecke genutzt werden. Die Software darf ausschließlich zur einmaligen Installation und zum Zwecke der Datensicherung kopiert werden. Jede Lizenz der Software darf nur auf einem Computerarbeitsplatz oder durch Verwendung des Lizenzservers in einer Mehrplatzinstallation installiert werden. Die Software darf nicht geändert, angepasst, übersetzt oder vermietet werden. Die Software darf weder dekomprimiert noch disassembliert werden. Des weiteren dürfen Werkzeuge, die auf die Software zugreifen, ausschließlich die durch die Software zur Verfügung stehenden Schnittstellen verwenden. Es dürfen keine auf der Software basierenden Werkzeuge erstellt werden.

Diese Dokumentation und das Programm dürfen ohne schriftliche Genehmigung weder ganz noch teilweise vervielfältigt, veröffentlicht oder übertragen werden, gleichgültig auf welche Art und Weise oder mit welchen Mitteln dies geschieht.

Copyright 2000-2021 by KSR EDV-Ingenieurbüro GmbH Adenauerstr. 13/1 89233 Neu-Ulm Burlafingen Alle Rechte vorbehalten.

**Änderungen**, die dem technischen Fortschritt dienen und Irrtum bleiben vorbehalten.

Bei allen Fallbeispielen handelt es sich um typische Fallgestaltungen, nicht um reale Kundenfälle. Alle Namen und Daten sind frei erfunden. Ähnlichkeiten oder Übereinstimmungen mit Namen lebender Personen sind rein zufällig.

**Warenzeichen:** Im Handbuch genannte Firmen- und Produktnamen sind eingetragene Warenzeichen der jeweiligen Firmen. Windows ist ein eingetragenes Warenzeichen der Microsoft Corporation.

Bildquellenverzeichnis: #63917583, #67044696, #53594860, #74063967, #64477162, #66963149, #82454672, #71358092, #76294757 Urheber: Trueffelpix / Fotolia.com

### Inhaltsverzeichnis

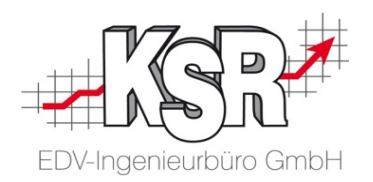

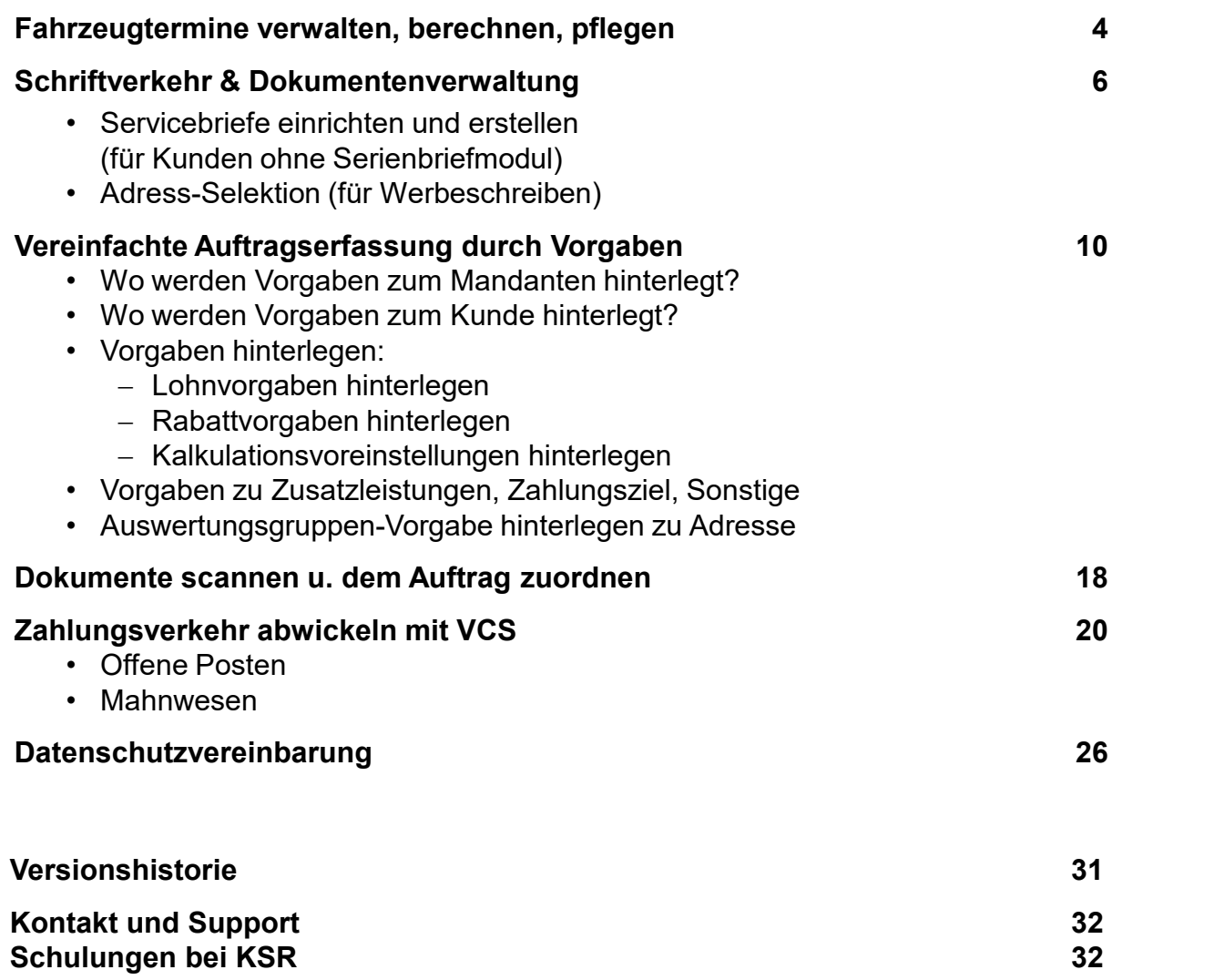

### Fahrzeugtermine verwalten, berechnen, pflegen (1)

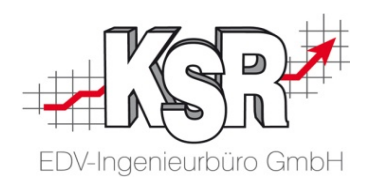

Die meisten Fahrzeugtermine müssen in regelmäßigen Zeitabständen (Zyklen) wahrgenommen werden. Ein Beispiel ist die Hauptuntersuchung, die ab der ersten Untersuchung genau alle zwei Jahre fällig ist.

Um die Überwachung solcher regelmäßigen Termine zu vereinfachen, können Sie für jeden Fahrzeugtermin den zugehörigen Zyklus als Termintyp anlegen. Sobald ein Termintyp korrekt und vollständig eingerichtet ist, kann VCS anhand der gespeicherten Fahrzeugdaten Kunden und Mitarbeiter an fällige Fahrzeugtermine erinnern. Auf der Folgeseite wird beschrieben, wie Sie den Termintyp für die Hauptuntersuchung anlegen, um Ihre Kunden mit einem automatischen Anschreiben auf die Fälligkeit des Fahrzeugtermins hinzuweisen.

**Hinweis:** Die Möglichkeit Termintypen fahrzeugspezifisch zu zuordnen ermöglicht es Ihnen, automatisiert unterschiedlichste Termine je Fahrzeug berechnen zu lassen um darauf reagieren zu können.

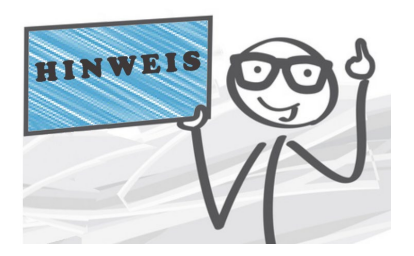

### Fahrzeugtermine verwalten, berechnen, pflegen (2)

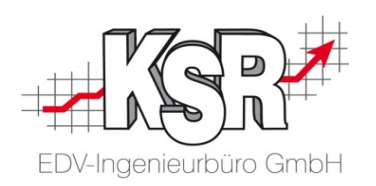

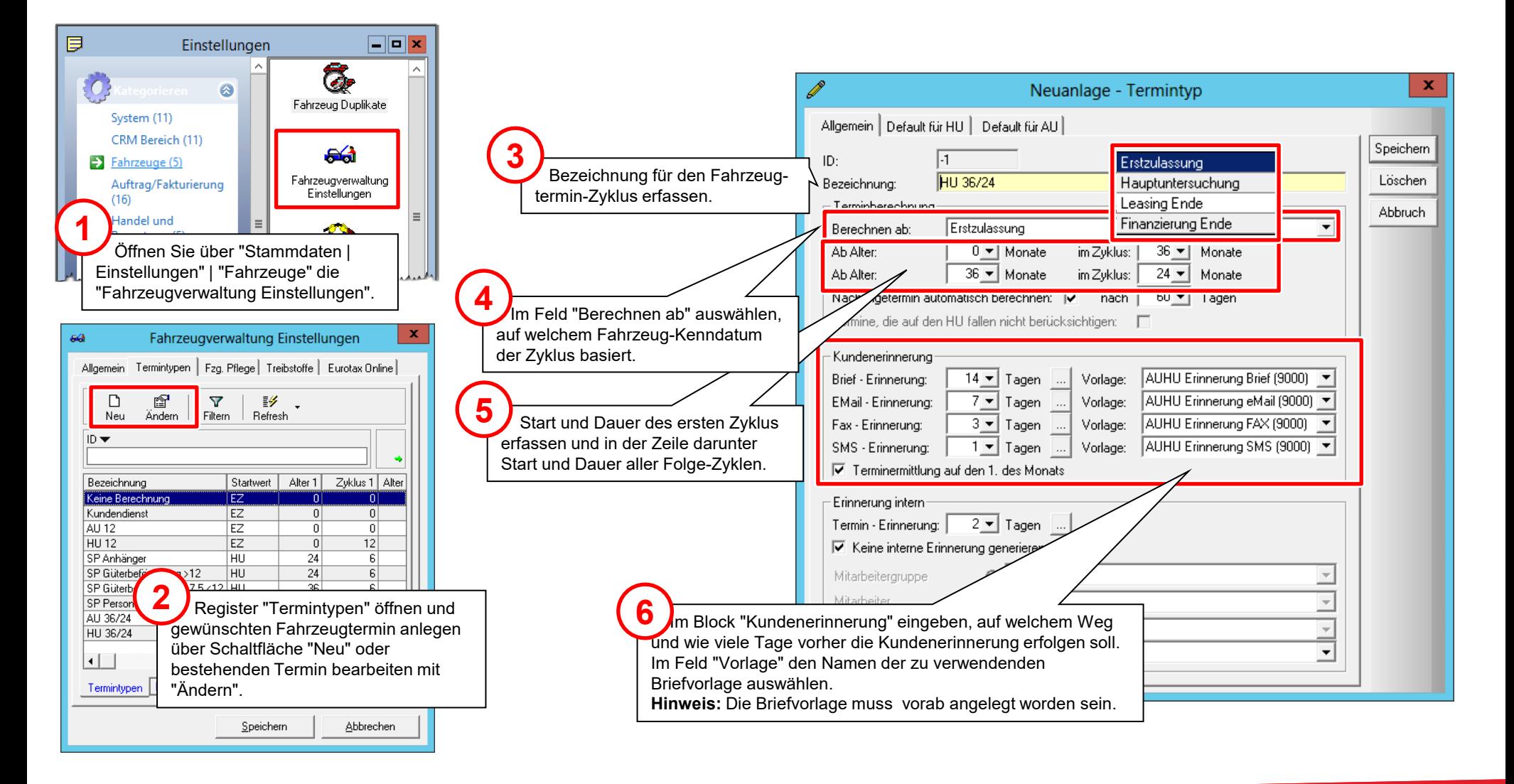

### Servicebriefe einrichten und erstellen (1)

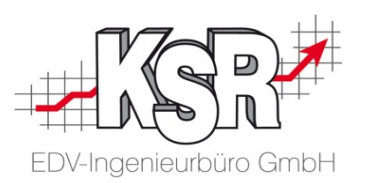

In VCS können standardmäßig vier Servicebriefe eingerichtet werden. Die Servicebriefe SB1, SB2 und SB3 sind für die Erinnerungsschreiben zur HU, AU und zum nächsten Kundendienst vorgesehen. Der "Servicebrief Adressen" mit frei wählbarem Empfänger-Kreis kann für Festtagsgrüße verwendet werden.

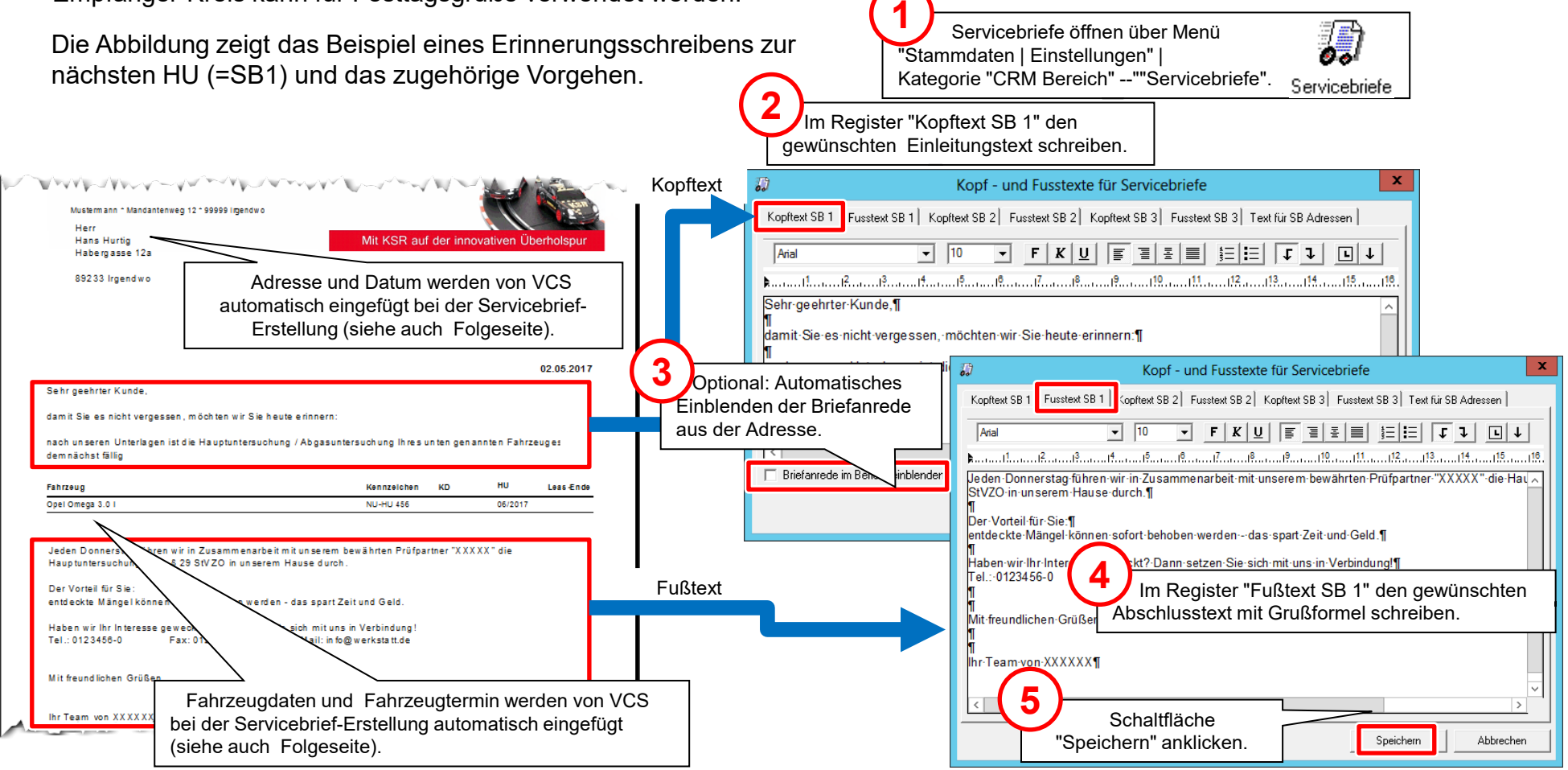

### Servicebriefe einrichten und erstellen (2)

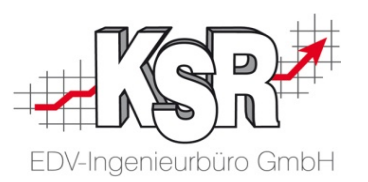

Nachdem Inhalt und Layout der Servicebriefe eingerichtet sind, können die Anschreiben erstellt und gedruckt werden. Für das abgebildete Beispiel "Erinnerungsschreiben zur HU" (=Servicebrief1) würde sich die monatliche Erstellung mit einem einmonatigem Vorlauf anbieten.

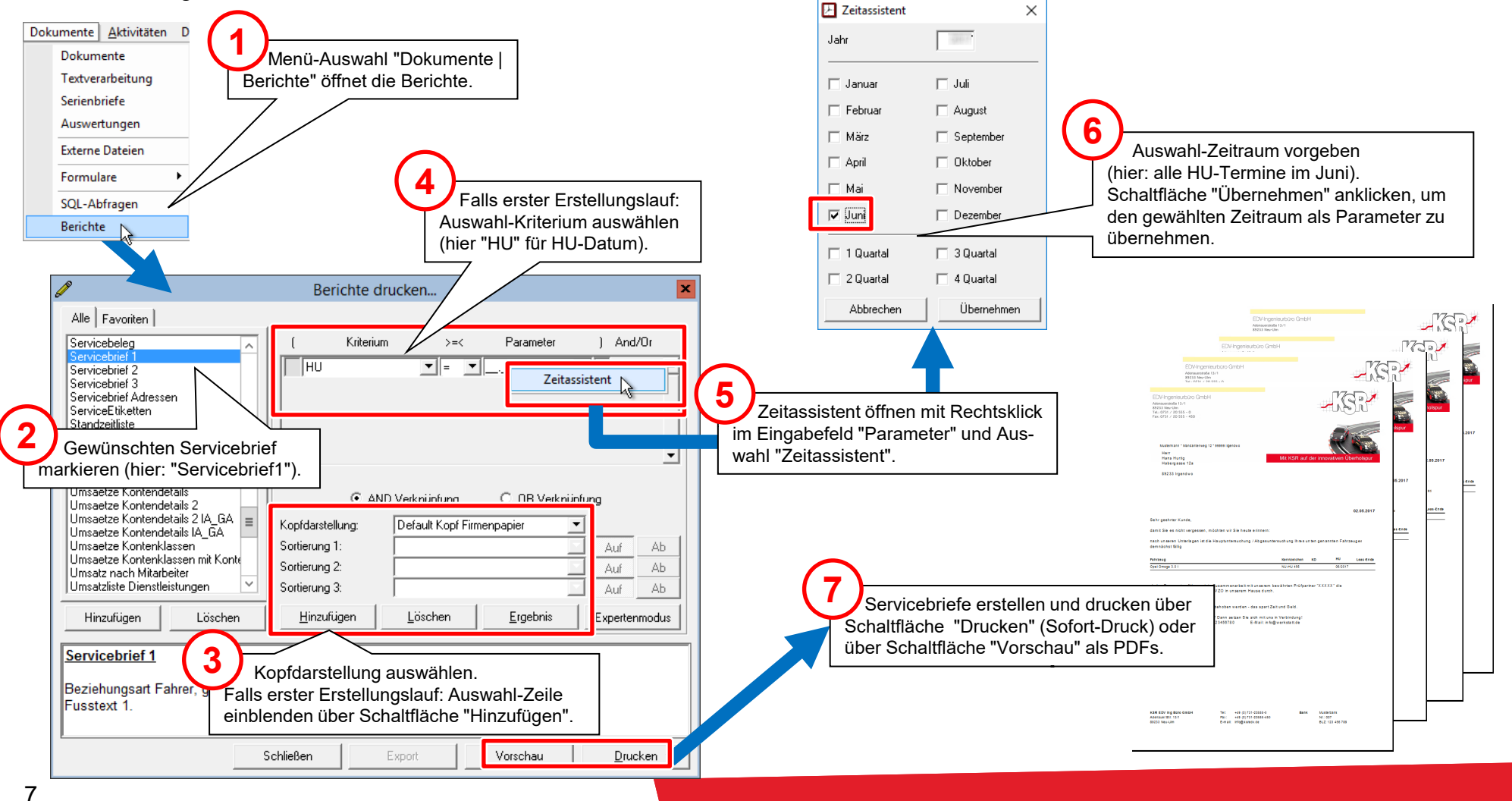

### Adress-Selektion (manuell)

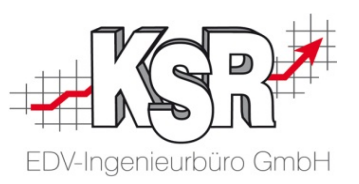

werden kann. Die nachfolgende Abbildung zeigt den Ablauf bei der **manuellen** Zusammenstellung einer Adress-Selektion. Eine Adress-Selektion ist eine Sammlung von Adressen, die u.a. als Verteilerliste für den Versand von Servicebriefen genutzt

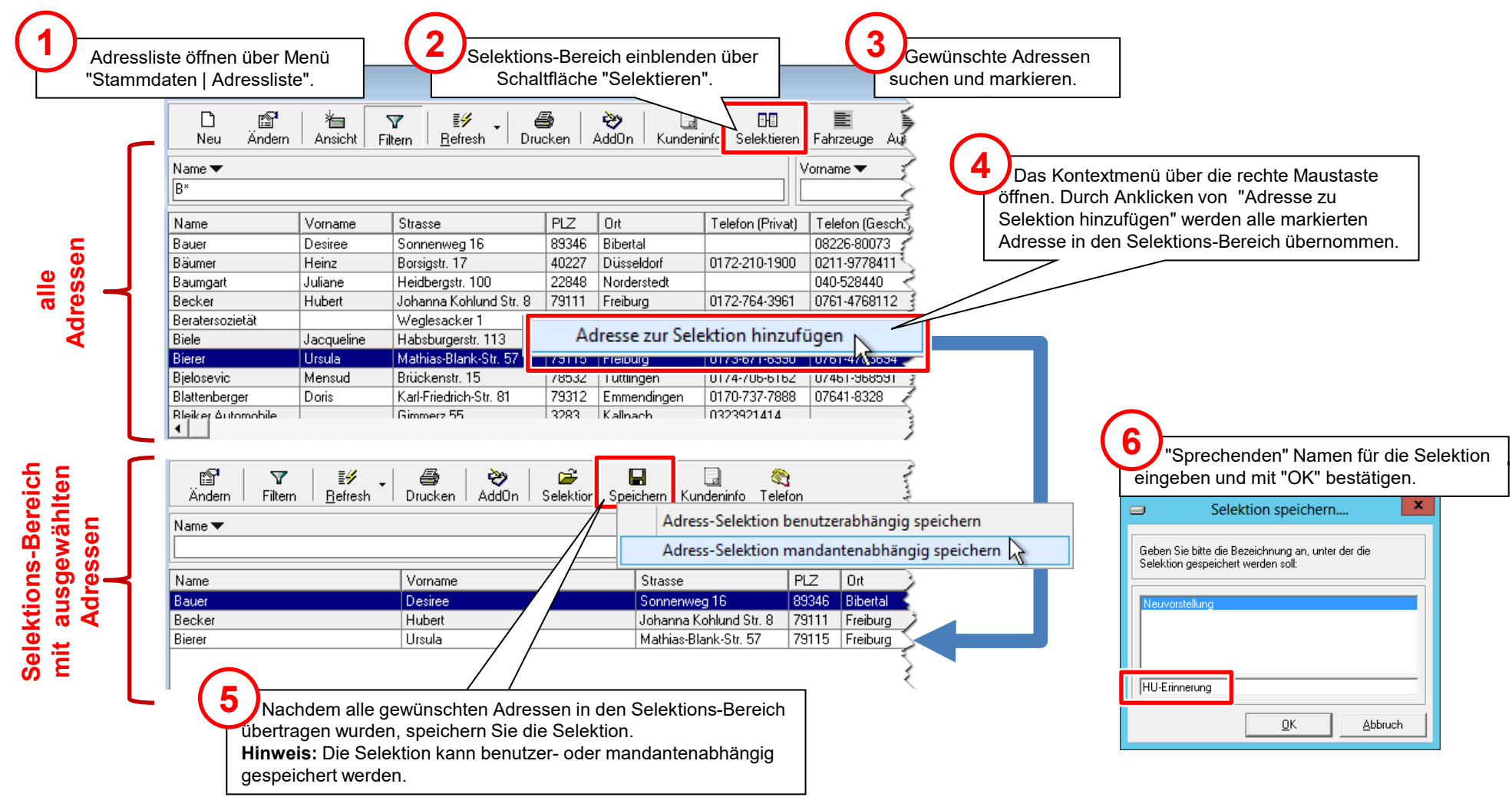

### Adress-Selektion (dynamisch)

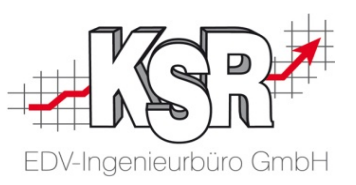

Stattdessen werden Merkmale festgelegt, anhand derer VCS die zutreffenden Adressen auswählen kann. Im Gegensatz zur manuellen Selektion, werden der **dynamischen** Adress-Selektion keine konkreten Adressen zugeordnet.

Die nachfolgende Abbildung zeigt das zugehörige Vorgehen.

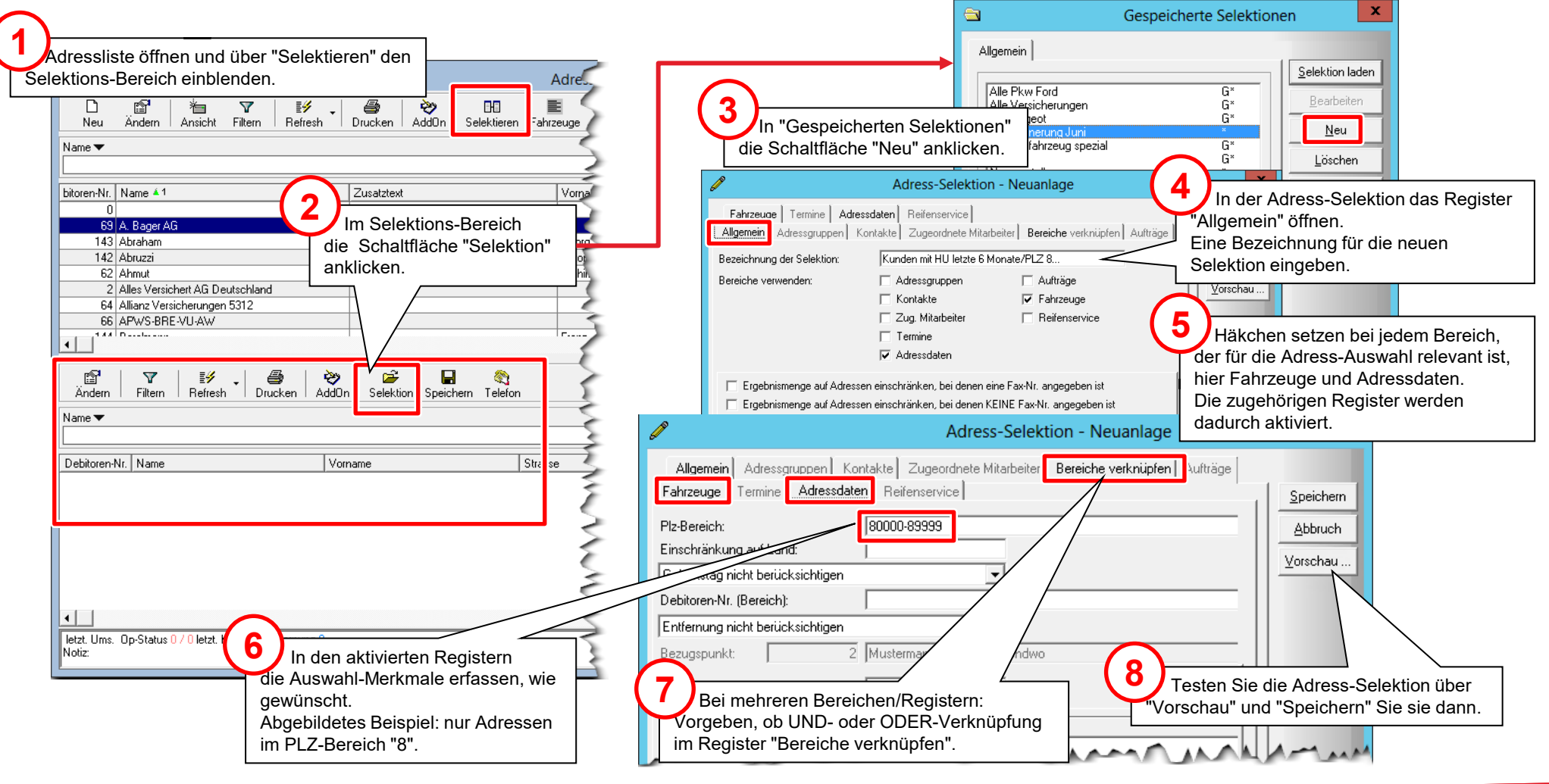

### Vereinfachte Auftragserfassung durch Vorgaben - Einführung

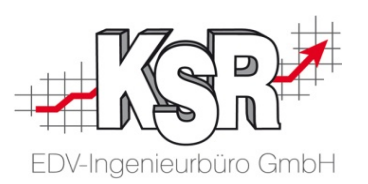

Um zu vermeiden, dass wichtige Einstellungen wie z. B. Löhne, Zusatzleistungen, Rabatte oder Kalkulations-voreinstellungen jedes mal erneut im Auftrag eingegeben werden müssen, gibt es die Möglichkeit, diese Daten als Vorgabe beim Mandant oder bei der Adresse zu hinterlegen.

**Auftragsvorgaben auf Mandanten-Ebene:**

Beim Mandant werden diejenigen Werte als Vorgabe hinterlegt, die für "normale" Kunden bzw. Standard-Aufträge gelten.

**Auftragsvorgaben auf Adress-Ebene:**

Für wichtige und große Kunden gelten meist andere, günstigere Bedingungen, die bei der jeweiligen Kunden-Adresse hinterlegt werden können.

Sobald ein Auftrag neu erfasst wird, werden diese Vorgaben automatisch in den neuen Auftrag übernommen. Dabei sucht das Programm zuerst bei der/den Adresse(n) der Auftrags-Beteiligten nach bestehenden Vorgaben und übernimmt diese, falls vorhanden. In allen anderen Fällen werden die Vorgaben aus dem Mandant in den Auftrag übernommen. Unabhängig davon, woher die Vorgaben übernommen wurden, können die Werte im Auftrag noch individuell angepasst werden.

### **Hinweis:**

**!**

Die Pflege von Vorgabewerten ist generell sehr zu empfehlen, denn sie hat folgende Vorteile:

- geringerer Erfassungsaufwand
- weniger Erfassungsfehler und damit weniger Reklamationen
- korrekte Auswertungen, da Aufträge nicht mehrfach erfasst werden.

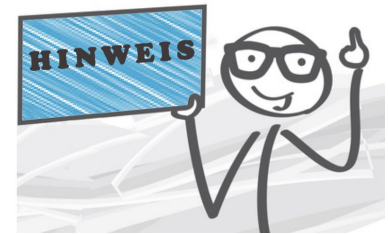

### Wo werden Vorgaben zum Mandanten hinterlegt?

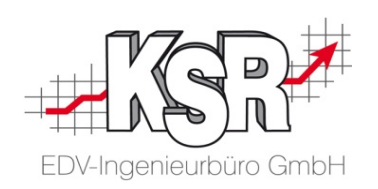

Vorgaben zum Mandanten können in der Mandantenverwaltung und im Bereich "Einstellungen" hinterlegt werden.

#### **Menüauswahl "Mandanten | Mandantenverwaltung …"**

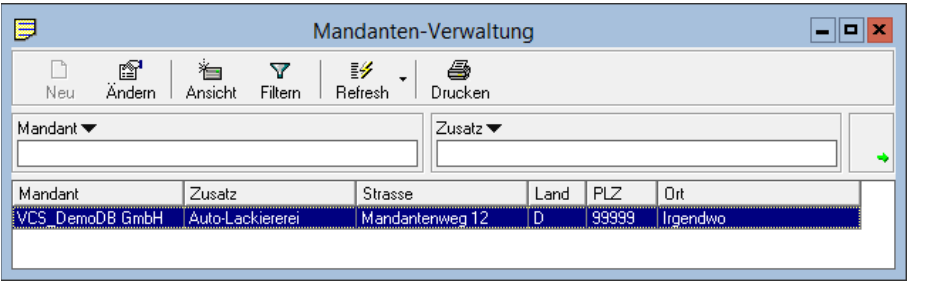

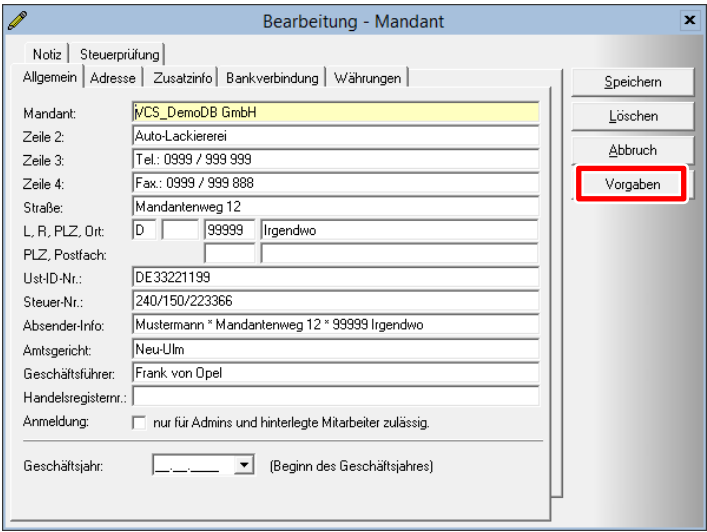

#### **Menüauswahl "Stammdaten | Einstellungen", Kategorie "Auftrag/Fakturierung" und Kategorie "Schnittstellen"**

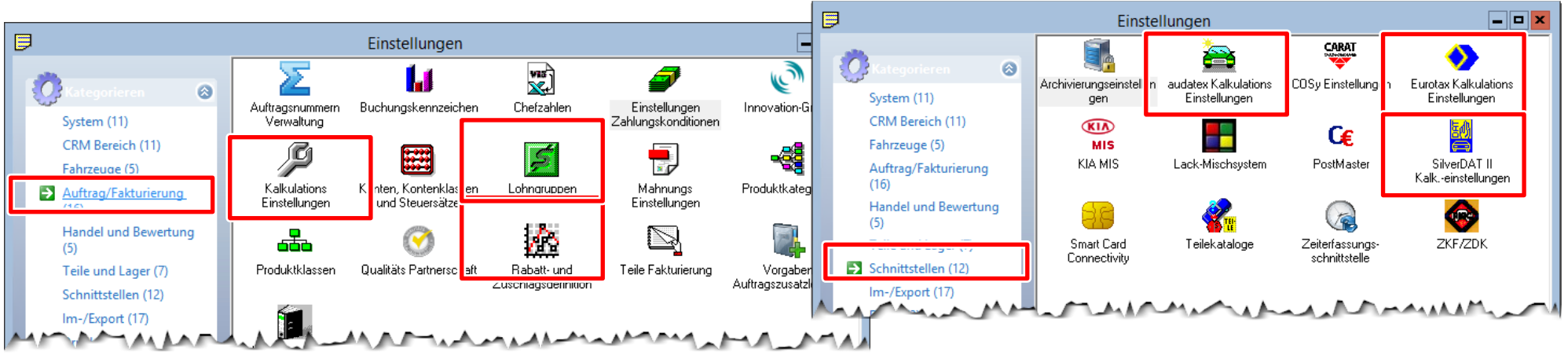

### Wo werden Vorgaben zum Kunde hinterlegt?

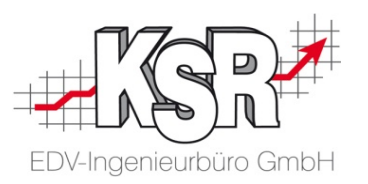

Vorgaben, die nur für einen bestimmten Auftraggeber/Kunden gelten, werden direkt bei der betreffenden Adresse hinterlegt.

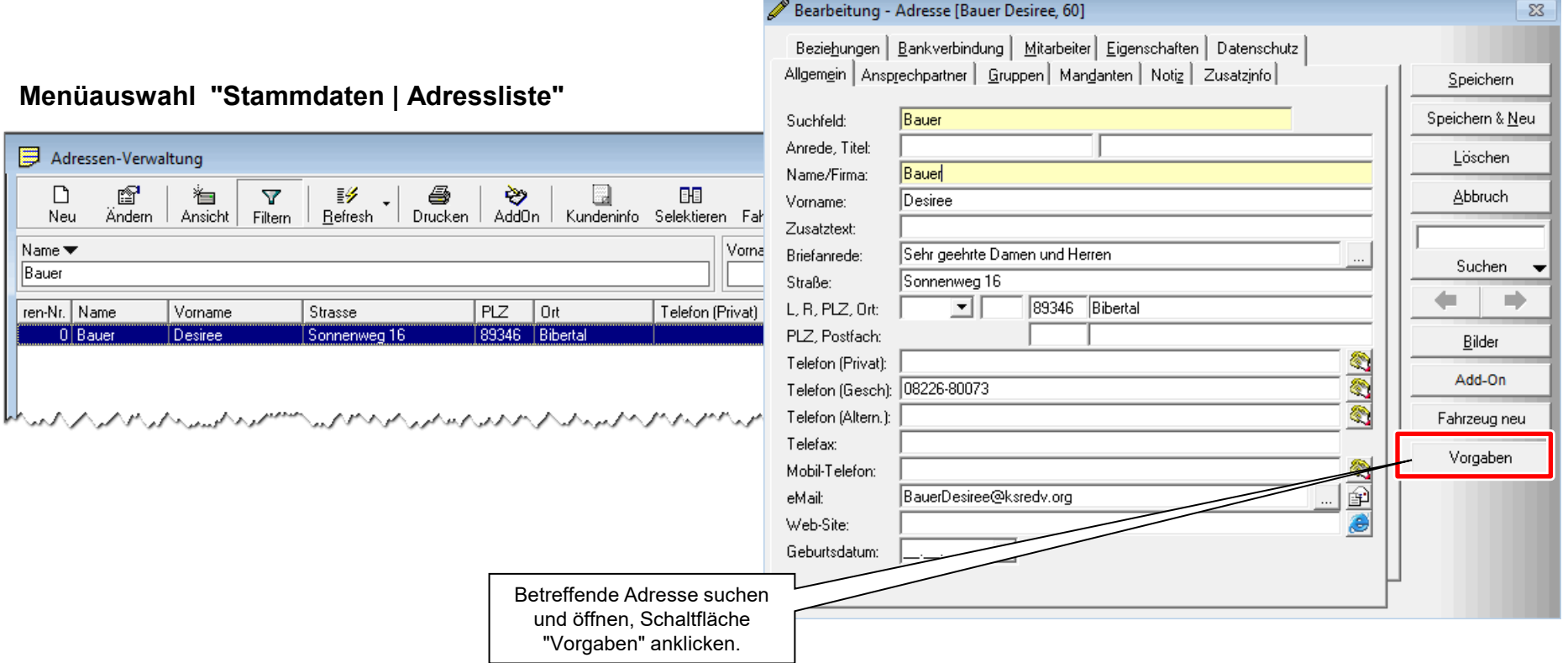

### Lohnvorgaben hinterlegen

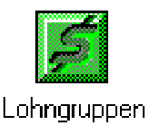

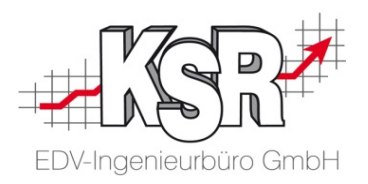

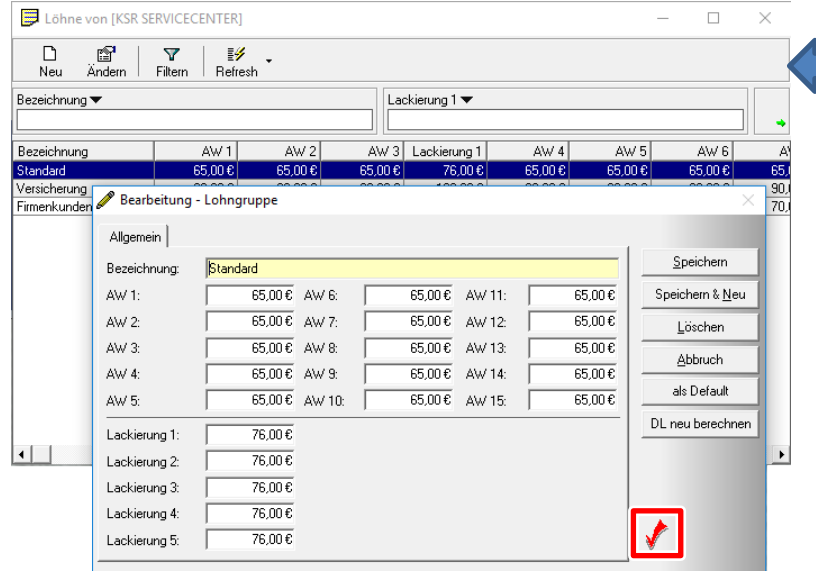

#### **Kundenindividuelle Lohnvorgaben (auf Adressen-Ebene)**

Wenn die allgemeingültigen Einstellungen des Mandanten bei einzelnen Kunden nicht passen, können auf Adressen-Ebene (Adressliste/Ansprechpartner) kundenspezifische Lohnvorgaben unter der Schaltfläche "Vorgaben", Register "Lohnvorgabe" hinterlegt werden.

Zur besseren Verwaltung sollten dabei keine individuellen Lohnwerte erfasst werden, sondern eine geeignete Lohngruppe zugeordnet werden.

Diese Lohngruppe muss zuvor in den Mandanten-Einstellungen angelegt worden sein (siehe oben). Idealerweise enthält eine solche besondere Lohngruppen-Bezeichnung den Kundenname.

**Hinweis:** Die Verwaltung kundenspezifischer Lohngruppen hat den Vorteil, dass diese bei einer allgemeinen Preiserhöhung gesammelt bearbeitet werden können. So ist sichergestellt, dass kein Kunde übersehen wird.

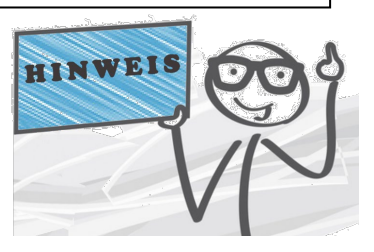

#### **Lohngruppen/Lohnvorgaben (auf Mandanten-Ebene)**

Wählen Sie: Menü-Auswahl "Stammdaten | Einstellungen, Kategorie "Auftrag/Fakturierung", Symbol "Lohngruppen").

Hier können beliebig viele Lohngruppen mit den zugehörigen Arbeitswerten angelegt werden. Davon wird eine Lohngruppe als Default-Lohngruppe bestimmt. Sie gibt die Löhne vor, die allgemein für diesen Mandant gelten.

**Hinweis:** Die Default-Lohngruppe ist mit einem roten Häkchen-Symbol gekennzeichnet.

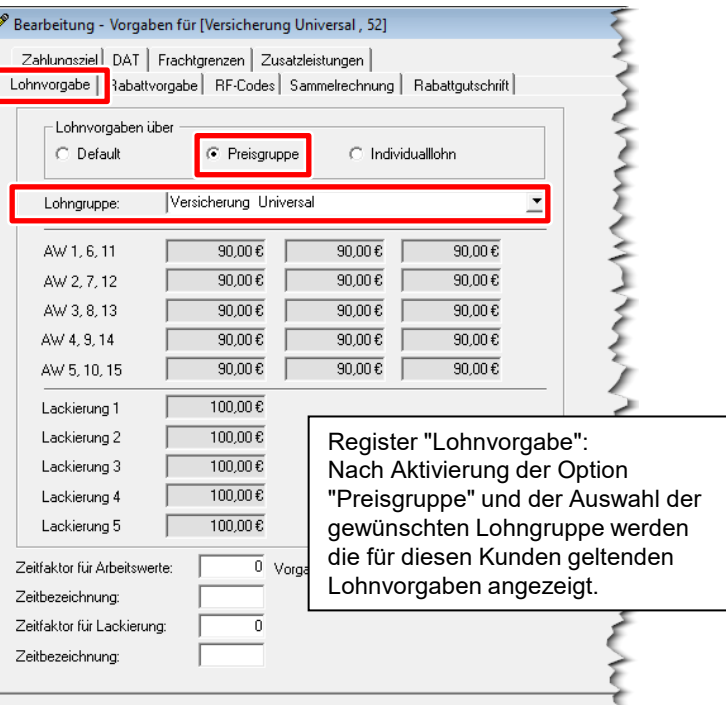

### Rabattvorgaben hinterlegen

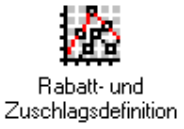

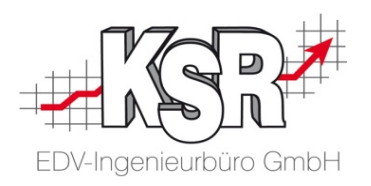

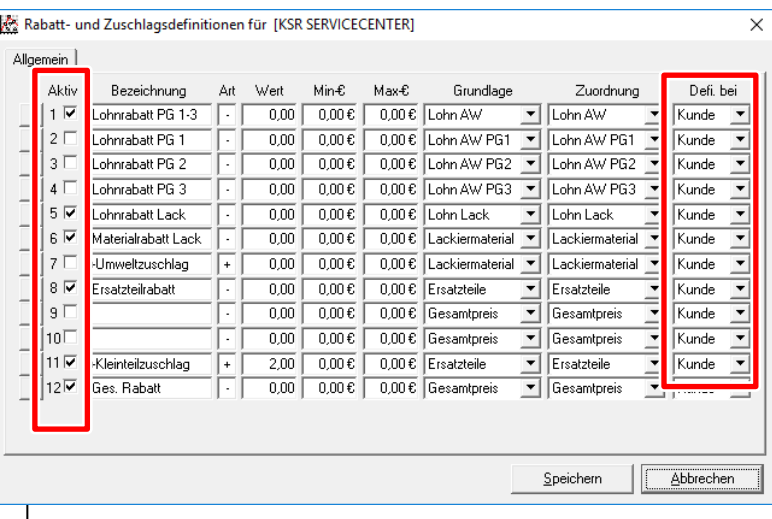

#### **Rabatte**

Wählen Sie: Menü-Auswahl "Stammdaten | Einstellungen, Kategorie "Auftrag/Fakturierung", Symbol "Rabatt- und Zuschlagsdefinition". Hier werden allgemeingültig Rabattvorgaben und Zuschläge definiert. Vorgaben mit der Kennung "Aktiv" und "Defi. bei Kunde" werden auch auf Adressen-Ebene im Register "Rabattvorgaben" angezeigt. Sie können dort kundenindividuell angepasst werden und sind dann gelb hinterlegt.

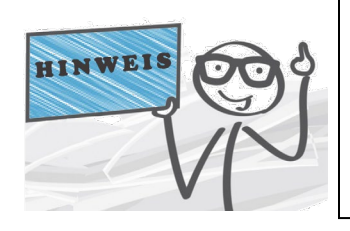

hinterlegt werden.

#### **Hinweise zu den Spalten**

**Sofort-Rabattgutschrift** Falls ein Kunde die gewährten Rabatte immer in Form einer Rabattgutschrift erhalten soll, können die

entsprechenden Vorgabe-Einstellungen auf Adressen-Ebene (Adressliste/Ansprechpartner)

Unter der Schaltfläche "Vorgaben" öffnen Sie die Register "Rabattvorgabe" und/bzw. "Rabattgutschrift".

In der Spalte "Bezeichnung" wird durch ein vorangestelltes "Plus" oder "Minus" zwischen Zuschlag (+) und Rabatt (-) unterschieden. Die Spalte "Wert" enthält normalerweise einen Prozentwert bezogen auf die Zwischensumme des jeweiligen Bereichs. In den Spalten

"Min€" und "Max€" können Betragsgrenzen festgelegt werden.

#### $\mathscr P$  Neuanlage - Vorgaben für [Versicherung Universal , 52] Zahlungsziel DAT Frachtgrenzen Zusatzleistungen Lohnvorgabe Rabattvorgabe RF-Codes Sammelrechnung | Rabattgutschrift | Bezeichnung Wert Min€ Max€ Grundlage -Lohnrabatt PG 1-3  $\frac{3000}{0000}$  0.00  $0.00 \text{ E}$  Lohn AW Lohnrabatt Lack  $\overline{nm}$  F  $\overline{0.00 \text{ E}}$  $0.00 \, \epsilon$  Lohn Lack  $\overline{\phantom{a}}$  $\overline{\sim}$  $\overline{0.00e}$  $\overline{0.00e}$  $\overline{\phantom{a}}$ 8 Ersatzteilrabatt  $1,00$  $0.00 \text{ E}$ 0,00 € Ersatzteile vieitrielizuschiag  $2,00$  $0,006$ n'nne litreactaire 12 Ges. Rabatt  $0,00$  $0.00 \in$ 0,00 € Gesamtpreis  $\vert \cdot \vert$ Übernahme in Auftrag: alles übernehmen 회 Rabattgruppe:  $\blacktriangledown$

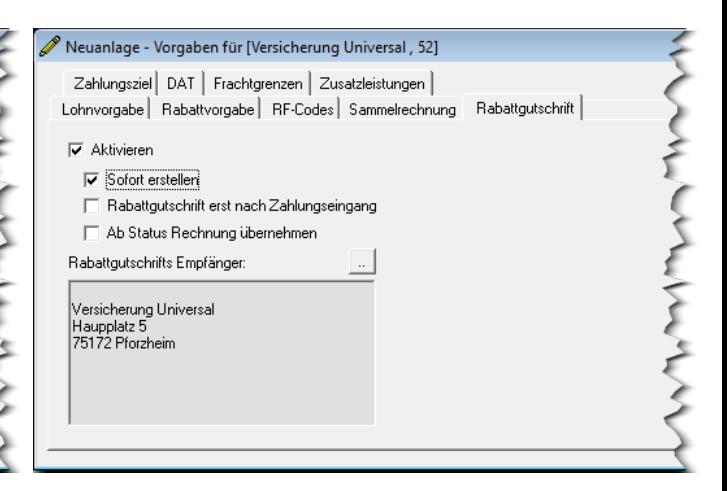

### Kalkulationsvoreinstellungen hinterlegen

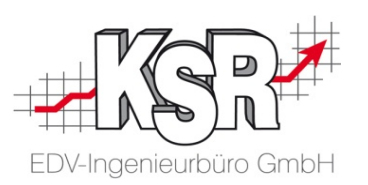

**WANY** 

#### **Kalkulationsvoreinstellungen**

Wird als Kalkulationsprogramm Audatex oder SilverDAT II von DAT eingesetzt, können in den Vorgaben für Audatex sogenannte Randfahnencodes individuell voreingestellt werden, die steuernde Funktionen übergeben.

Dies ist auch für SilverDAT/DAT möglich. Damit kann festgelegt werden, ob in z. B. Audatex nach Herstellervorgaben oder nach AZT (Fläche) beim Lackieren gerechnet werden soll.

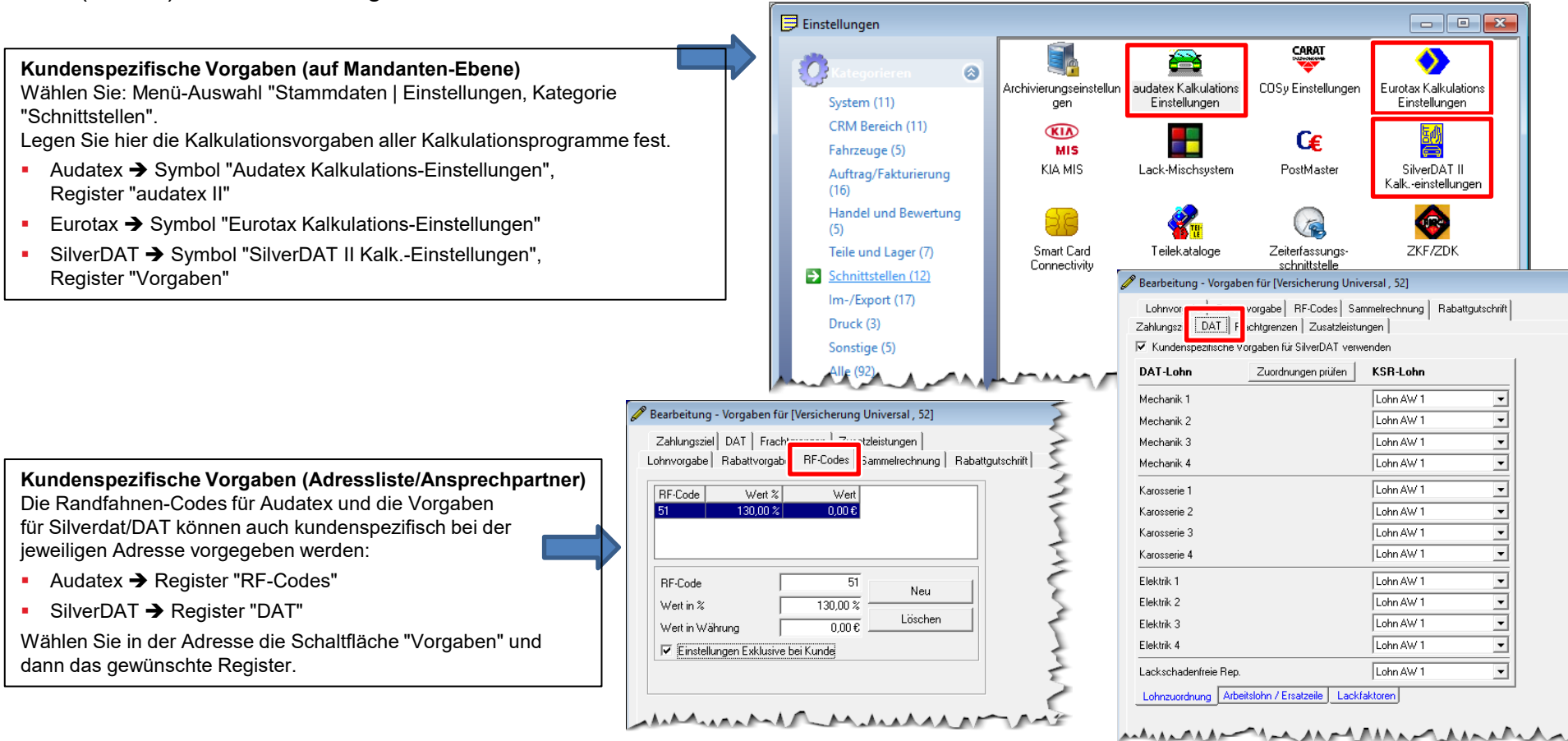

15

### Vorgaben zu Zusatzleistungen, Zahlungsziel und Sonstige

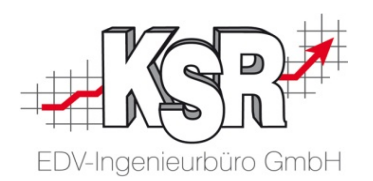

#### **Zusatzleistungen (auf Mandanten-Ebene)**

Wählen Sie die Mandantenverwaltung über das Menü

"Mandanten | Mandantenverwaltung.

Hier kann im Register "Zusatzleistungen" vorgegeben werden, ob und welche Zusatzleistungen automatisch in jedem Auftrag aktiviert und wie diese abgerechnet werden.

#### **Zusatzleistungen (auf Adressen-Ebene)**

Bei Kunden mit individuellen Zusatzleistungen werden die geltenden Angaben bei der jeweiligen Adresse im Bereich "Vorgaben", Register "Zusatzleistungen" hinterlegt.

#### **Zahlungsziel und Skonto**

Die Vorgaben zu Zahlungsziel und Skonto können analog den oben beschriebenen Zusatzleistungen bearbeitet werden.

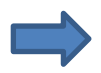

#### **Sonstige**

Zusätzlich können bei einer Adresse folgende kundenindividuellen Auftragsvorgaben hinterlegt werden:

**Einstellungen zu Rabattgutschrift** 

- Einstellungen zu Sammelrechnung
- Frachtgrenzen

**Hinweis:** Beachten Sie auch den Abschnitt "Sofort-Rabattgutschrift" auf der Seite "Rabattvorgaben hinterlegen".

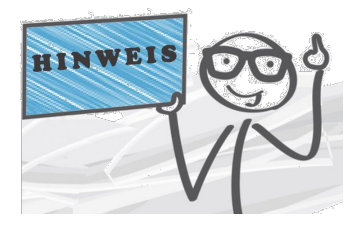

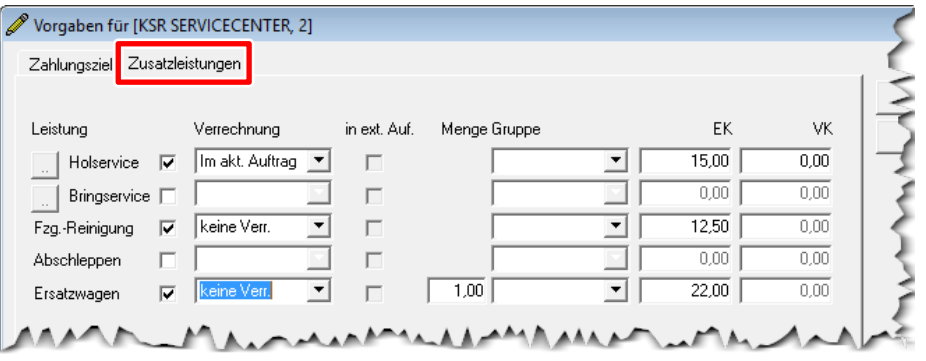

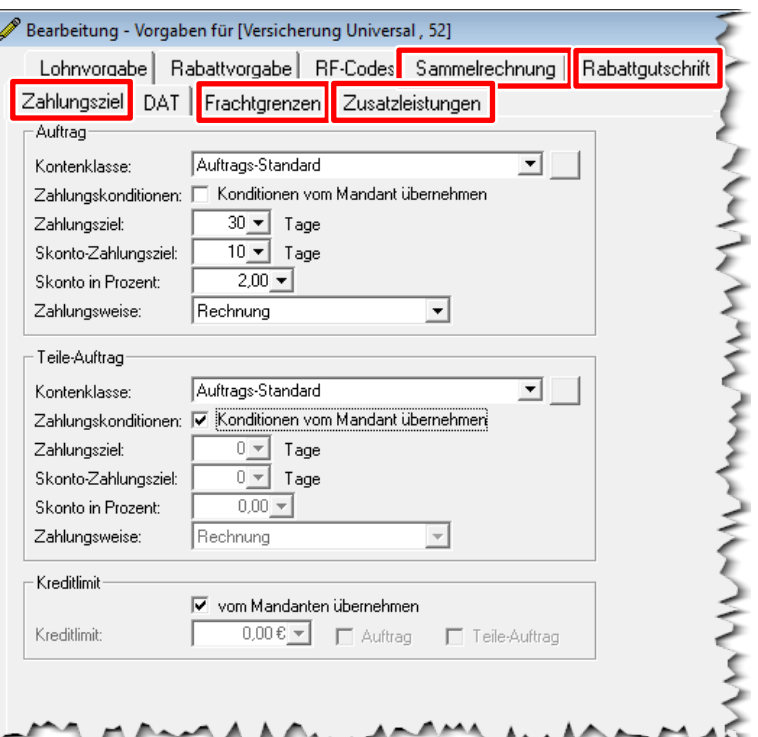

### Auswertungsgruppen-Vorgabe

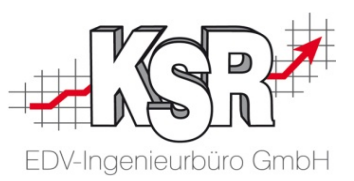

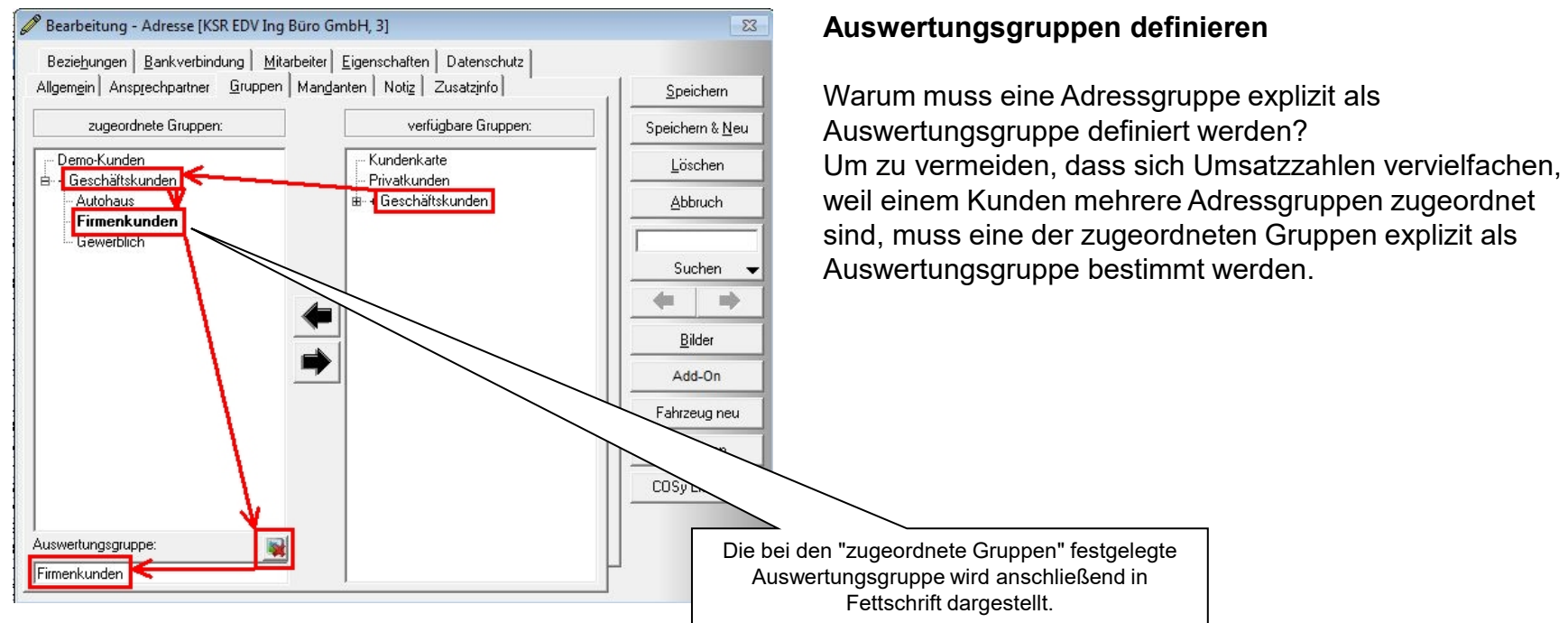

#### **Auswertungsgruppe einer Adresse zuordnen**

Markieren Sie dazu im Block "zugeordnete Gruppen" die gewünschte Adressgruppe und übernehmen Sie diese mit dem Button "Auswertungsgruppe". Die so zugeordnete Auswertungsgruppe wird unter dem Block "zugeordnete Gruppen" in einem eigenen Feld angezeigt.

**Hintergrund**: Die Auswertungsgruppe auf der Adresse ermöglicht die Auswertung z. B. von Umsätzen auf bestimmte Kunden- Adressgruppen.

### Dokumente scannen und dem Auftrag manuell zuordnen

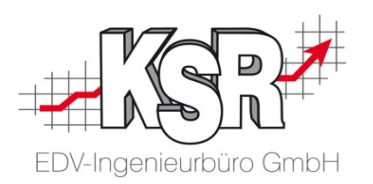

Trotz EDV gibt es im Tagesgeschäft immer noch eine Vielzahl an Papier-Dokumenten, die verwaltet werden müssen

(z. B. Fahrzeugschein, unterschriebene Werkstattkarte). Durch Scannen können diese Dokumente digitalisiert und dann

z. B. dem entsprechenden VCS-Auftrag zugeordnet werden.

Der nachfolgende Ablauf zeigt die **manuelle** Zuordnung eines Dokuments nach dem Einscannen.

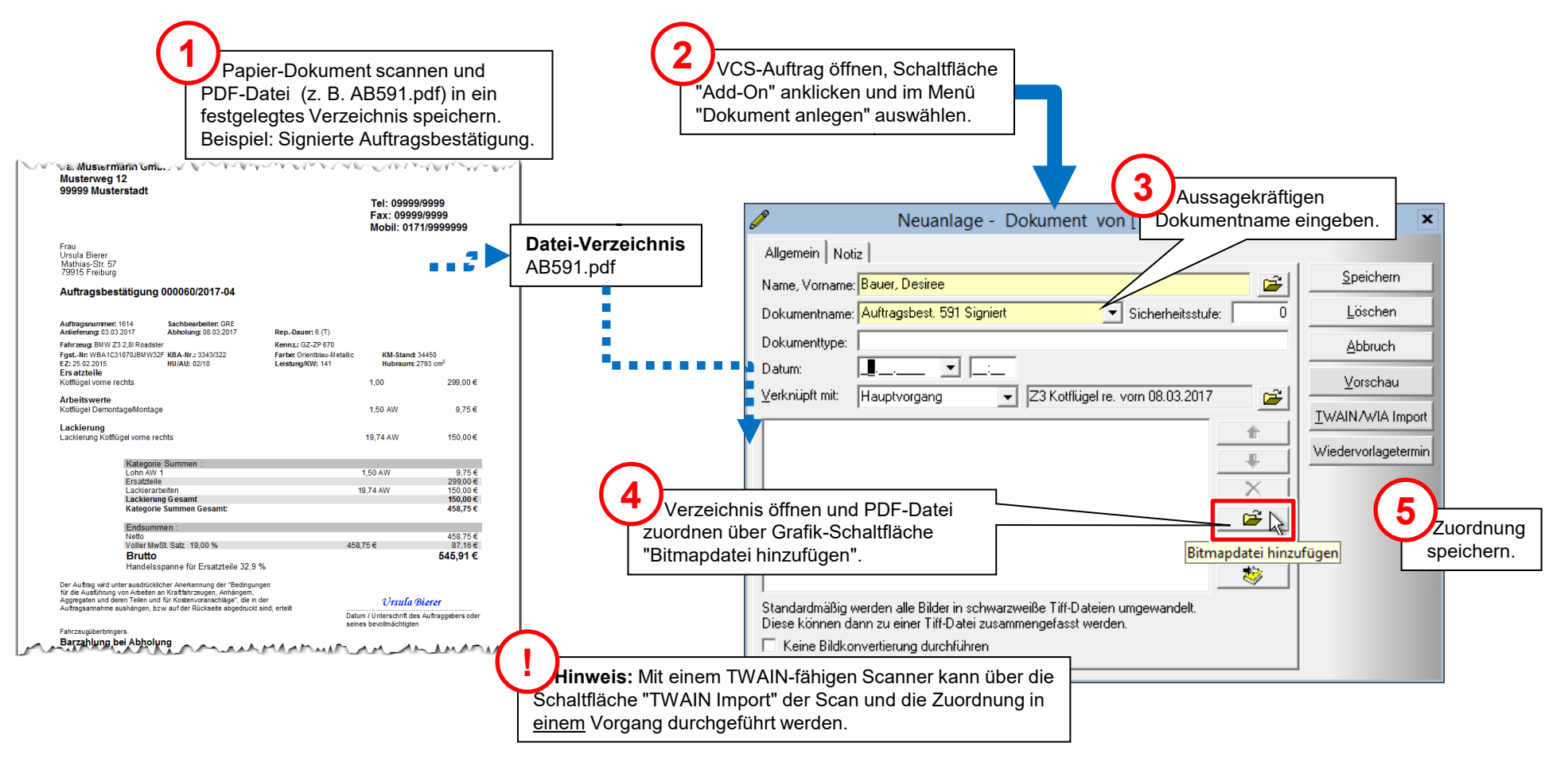

### Dokumente scannen und mit DocImporter dem Auftrag zuordnen

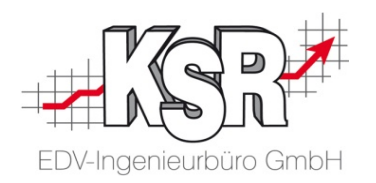

Die Formulare können digital oder auf dem Papierausdruck ausgefüllt werden. In jedem Fall müssen Dokumente die unterschrieben werden müssen, ausgedruckt werden.

Damit jedes Formular in VCS dem richtigen Auftrag zugeordnet wird, muss es wieder digitalisiert werden. Das Zusatzprogramm "DocImporter" bietet Ihnen hier eine zweckmäßige und effektive Vorgehensweise an.

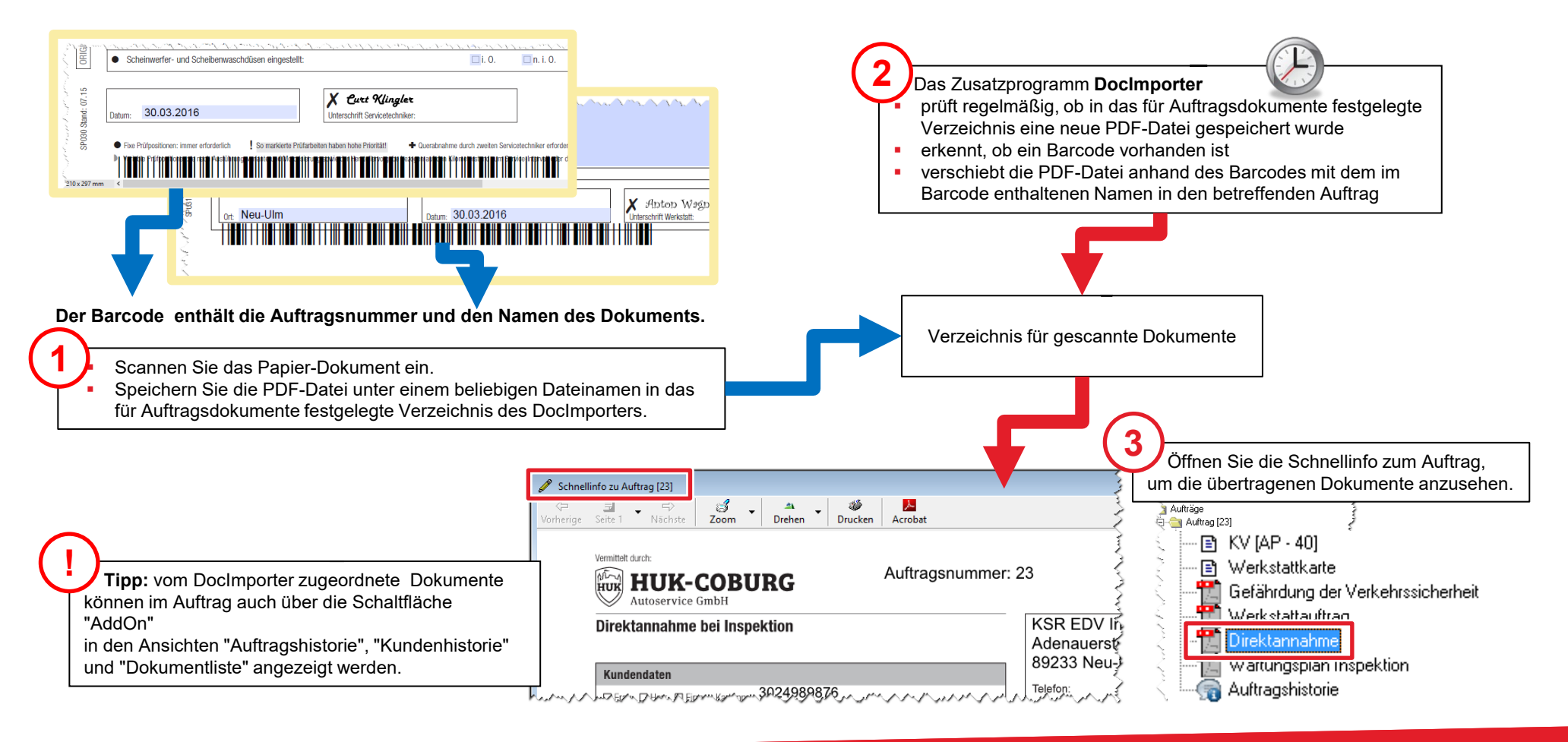

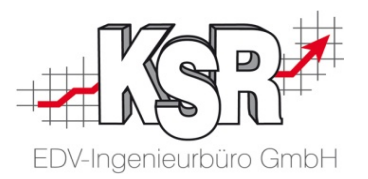

# Zahlungsverkehr abwickeln mit VCS

### Zahlungsverkehr: Offene Posten (1)

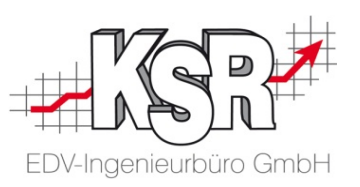

zugehörige offene Posten ausgebucht werden. Ein "Offener Posten" entsteht, sobald eine (Ausgangs-)Rechnung gedruckt wird. Sobald die Zahlung eingeht, muss der

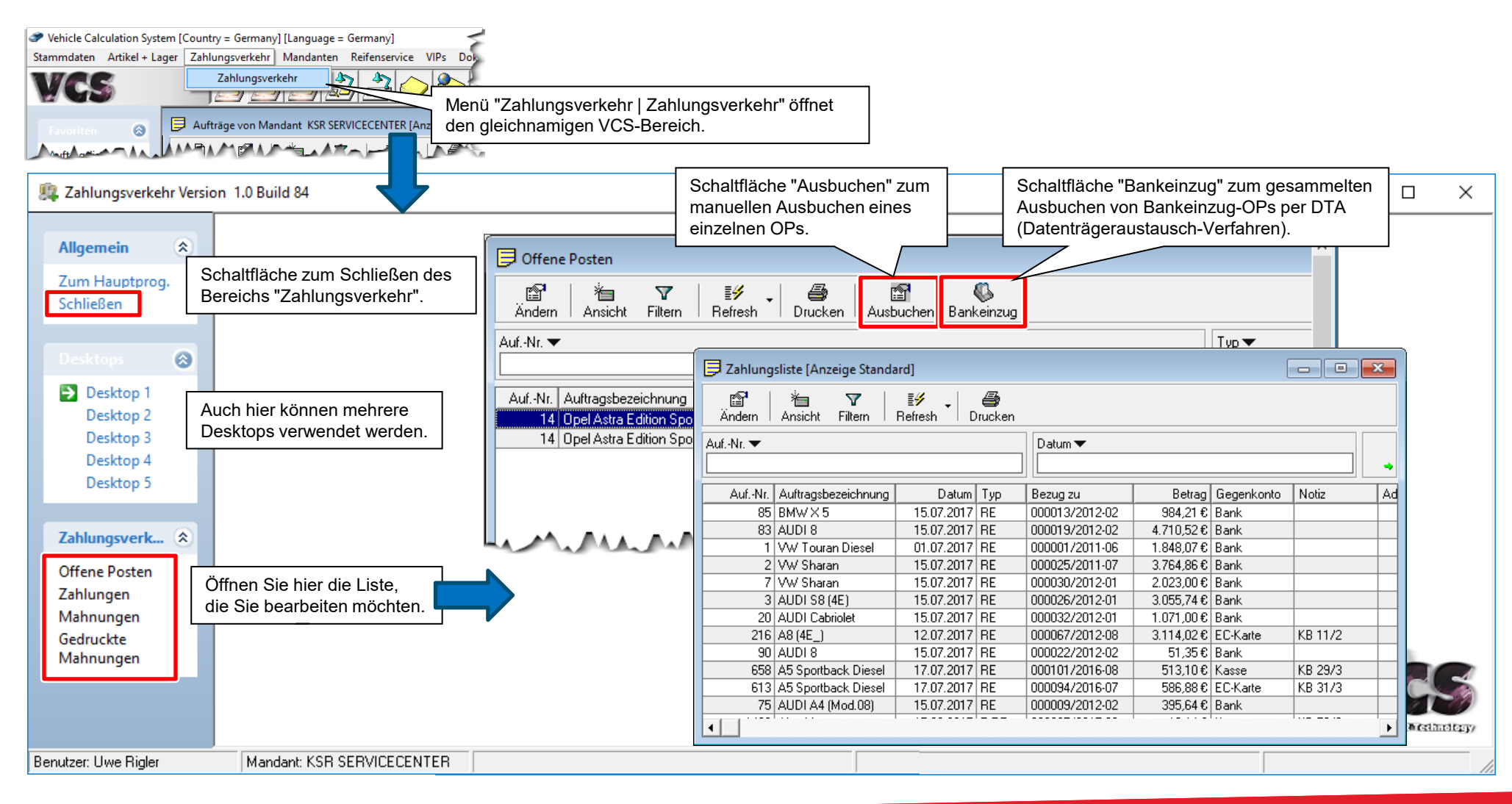

### Zahlungsverkehr: Offene Posten (2)

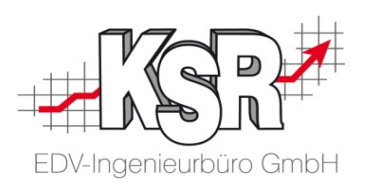

Falls Zahlungseingang = Restbetrag: Markierung setzen wie abgebildet.

Hier sehen Sie die Vorgehensweise bei der manuellen Ausbuchung eines offenen Postens. **7** Schaltfläche "Buchen" anklicken. **Hinweis:** Sobald ein offener Posten komplett ausgebucht ist, wird er nicht mehr in der OP-Liste angezeigt. Offene Posten ausbuchen [Musterkundin Herta, 92]  $\boxed{0}$  x Ausbuchen **1 2** Buchen In OP-Liste den Rechnungs-Nr. ▼ **Schaltfläche Abbruch** auszubuchenden OP suchen "Ausbuchen" anklicken. und mit der Maus markieren. Rechnungs-Nr. Betrag Anzahlung Mahnbetrag Restbetrag Notiz Debitor Datum ₹ Gutscheine  $\begin{array}{|c|c|c|c|}\n\hline\n\hline\n\text{1} & 00173/2017.05 \\
\hline\n\text{1} & 000 & 0017.05 \\
\hline\n\end{array}$ 19.05.2017 498,96€  $0.00 \text{ E}$  $0.00 \text{ E}$ 498,96€  $Locher(p)$ 12.05.2017 565,76€  $0.00 \in$  $0.00 \in$ 565,76€ Locher (p) F Offene Posten **4**Gutschrifts-Nr. ▼ 图 ft 4 Y ₩ 首 Häkchen setzen bei der/den auszu-Filtern Refresh Ändern Ansicht Drucken Ausbuchen buchenden (bezahlten) Rechnung(en). Gutschrifts-Nr. ▼  $\overline{D}$ betrag Notiz Auftragsbezeichnung ▼ **3 5** Auf.-Nr. Auftragsbezeichnung Die Beträge aller Posten mit Typ Vorgangsl Alle offenen Rechnungen, Gutschriften, Gutscheine 1718 A5 Sportback Diesel **RE** des markierten Kunden werden angezeigt einem Häkchen werden hier 1702 A5 Sportback Diesel RE. 000172/2011 (hier: zwei offene Rechnungen). aufsummiert. **Restb** 000171/201 1656 | Mondeo Turnier (CNG) [2014->] RE 1632 A5 Coupe (8T) (06.2007->) SB-RE 000170/20 1645 Focus RE 000168/26 **RE** 1641 Focus 000166/28 Rechnung<br>498,96 € Anzahlung<br>0,00 € Mahnbetrag<br>0,00 € Gutschrift<br>0,00 € Anz/GS (Kasse) Restbetrag<br>0,00 € 498,96 € **REA** 1642 Focus 000167/201 Eingangsdatum: 27.07.2017 Buchungsnotiz:  $\overline{0,00 \, \epsilon}$ f Konto verbuchen: Bank Zahlungseingang:  $\overline{\phantom{a}}$ 498,96€ C a<mark>r</mark> f Konto Restbetrag: Bank  $\vert \cdot \vert$ C stehen la **6**

### Zahlungsverkehr: Offene Posten (3)

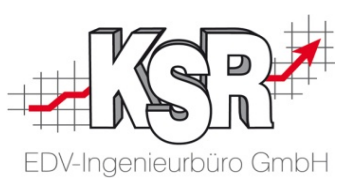

Die nachfolgende Zusammenfassung zeigt die drei häufigsten Fälle bei der Ausbuchung Offener Posten und die zugehörige Vorgehensweise. www.com/www.com/www.com/

#### **Zahlung eingeben bei kompletter Zahlung**

Um den im Feld "Restbetrag" aufgeführten Betrag vollständig als Zahlung einzugeben, genügt es, rechts neben dem Feld die Option "auf Konto verbuchen" zu wählen und die richtige Bankverbindung auszuwählen.

Klicken Sie anschließend auf "Buchen".

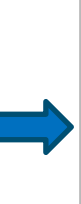

Rechnung<br>3.**049,30 €** 

Eingangsdatum: Buchungsnotiz:

Zahlungseingang:

Restbetrag:

Anzahlung<br>0,00 €

Mahnbetrag

 $0.00 \text{ }\mathbf{c}$ 

 $0.00E$ 

 $31.08.2017$   $\rightarrow$ 

Gutschrift

 $0.00 \text{ }\mathbf{c}$ 

auf Konto verbuchen: Bank

3.049,30 € G auf Konto verbuchen: Bank

C stehen lassen

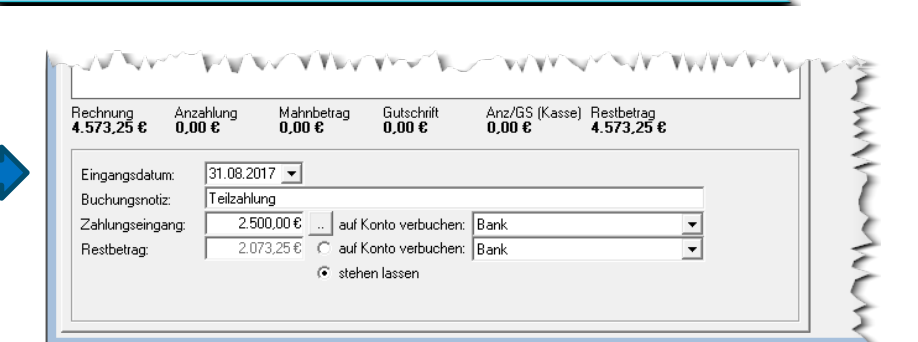

Anz/GS (Kasse) Restbetrag<br>0,00 € 3,049,30 €

#### **Teilzahlung eingeben**

Zur Eingabe einer Teilzahlung geben Sie den eingegangenen Betrag in das Feld "Zahlungseingang" ein.

Wählen Sie im Feld "auf Konto verbuchen" aus, wo die Zahlung eingegangen ist (Bank oder Kasse). Klicken Sie anschließend auf "Buchen".

Sie erkennen, dass der Restbetrag im Feld "Restbetrag" ausgewiesen wird und über die Option "stehen lassen" weiterhin als offener Posten bestehen bleibt.

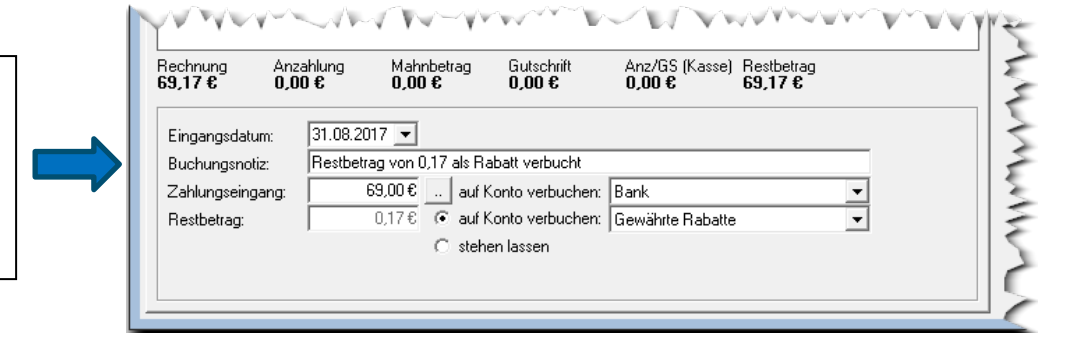

#### **Zahlung eingeben mit nachträglich gewährtem Rabatt** Manchmal kommt es vor, dass der Kunde nicht den gesamten

offenstehenden Betrag bezahlt und damit ein kleiner Restbetrag offen ist.

Da es unwahrscheinlich ist, eine Mahnung wegen eines kleinen Restbetrags zu erstellen, kann dieser Restbetrag nachträglich als "gewährter Rabatt" ausgebucht werden.

### Zahlungsverkehr: Mahnwesen (1)

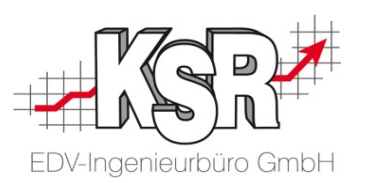

Überfällige Rechnungen können in VCS bis zu drei Mal angemahnt werden. Der nachfolgende Ablauf zeigt die Vorgehensweise zur ersten Mahnung.

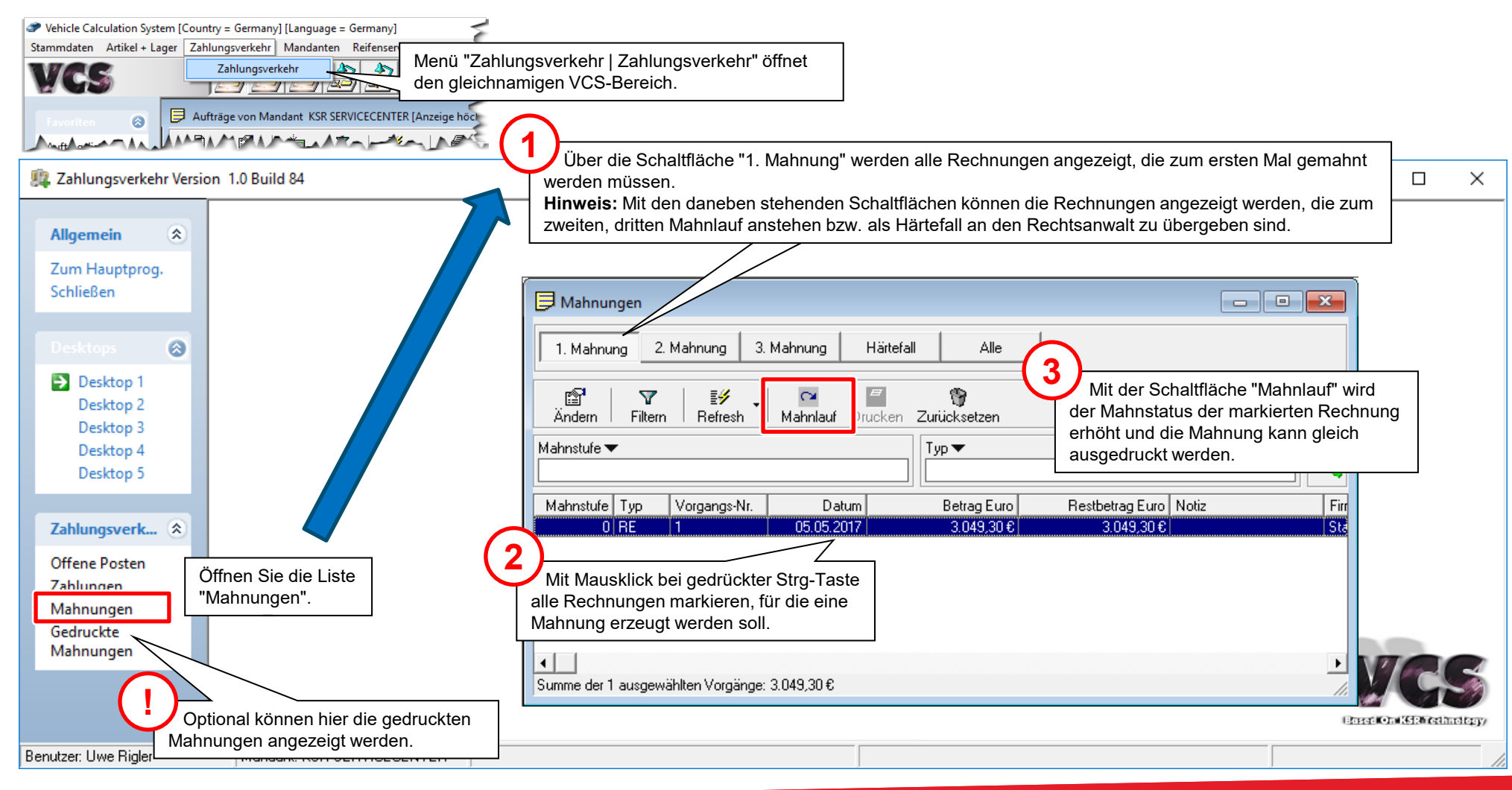

### Zahlungsverkehr: Mahnwesen (2)

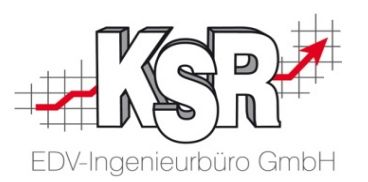

Die nachfolgende Abbildung zeigt an einem Beispiel, welche Texte des Mahn-Anschreibens individuell einstellbar sind. Wählen Mahnungs Menü-Auswahl "Stammdaten | Einstellungen, Kategorie "Auftrag/Fakturierung", Symbol "Mahnungs-Einstellungen".

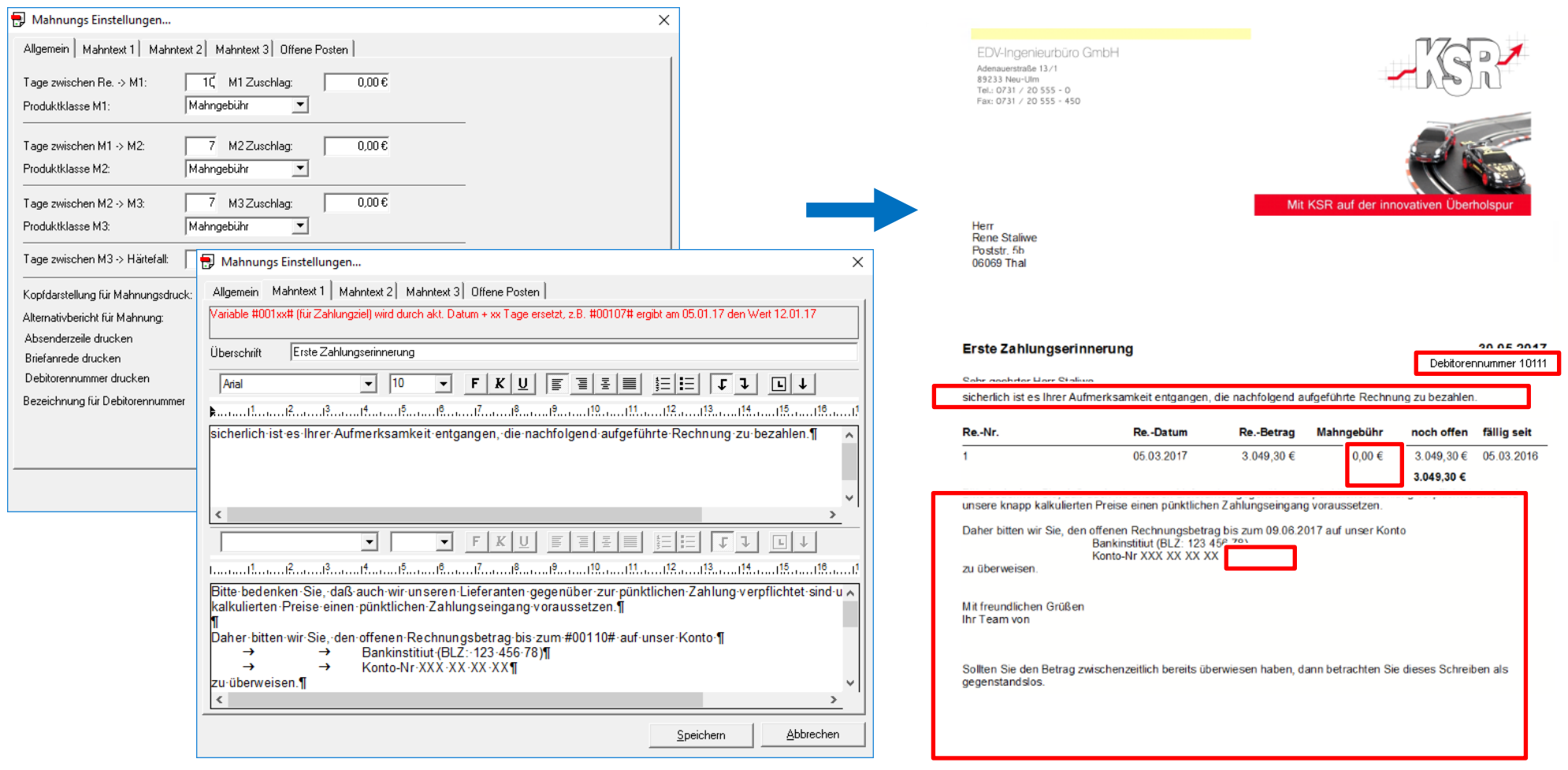

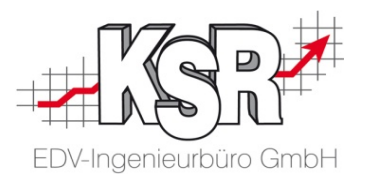

# Datenschutzvereinbarung

### Datenschutzvereinbarung (1)

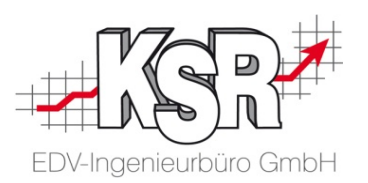

Aus Datenschutzgründen müssen Sie für die Verarbeitung personenbezogener Daten das Einverständnis Ihrer Kunden einholen. Neben der **grundsätzlichen Zustimmung** müssen Sie auch für **die erweiterte Nutzung der Daten** (z. B. für Werbung) die Zustimmung einholen bzw. die Bedingungen vereinbaren, sofern Sie die Daten dafür nutzen möchten.

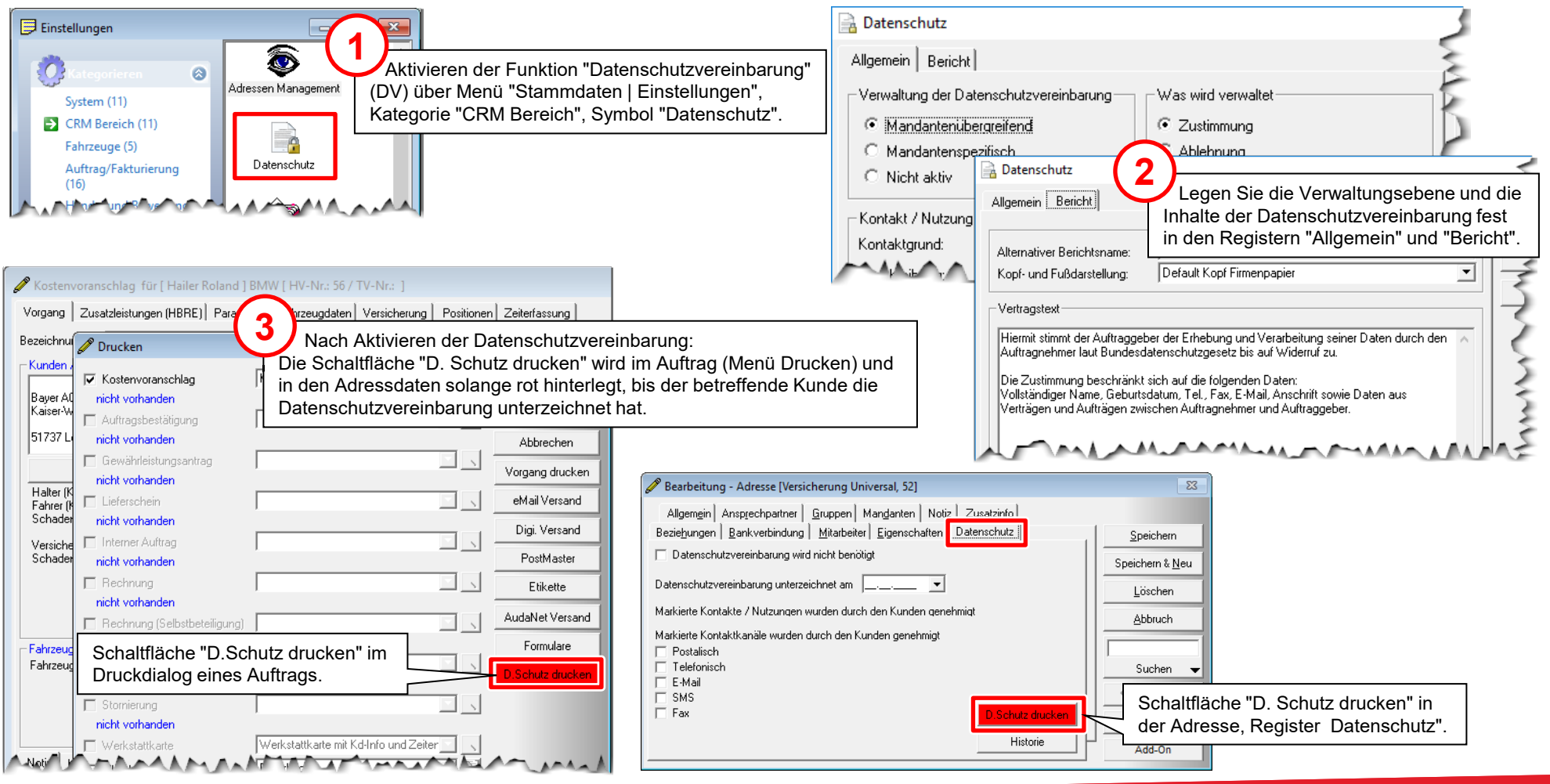

### Datenschutzvereinbarung (2)

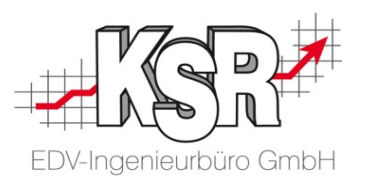

**Ka**nden-Aktionen werden diese Angaben automatisch berücksichtigt bei entsprechender Einstellung der Adress-Selektion. Die vereinbarten Inhalte der Datenschutzvereinbarung und das Unterzeichnungsdatum werden bei der Adresse hinterlegt.

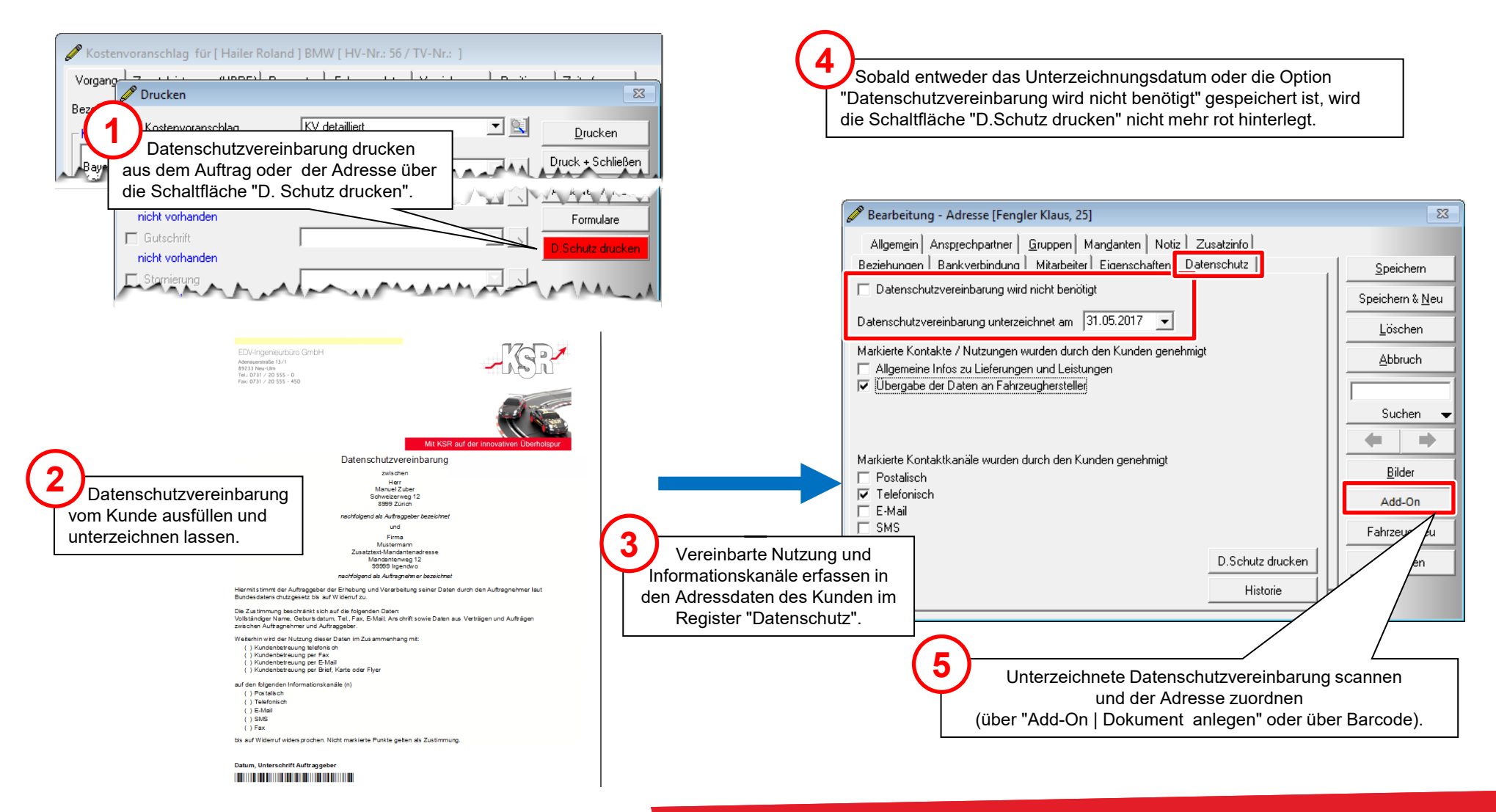

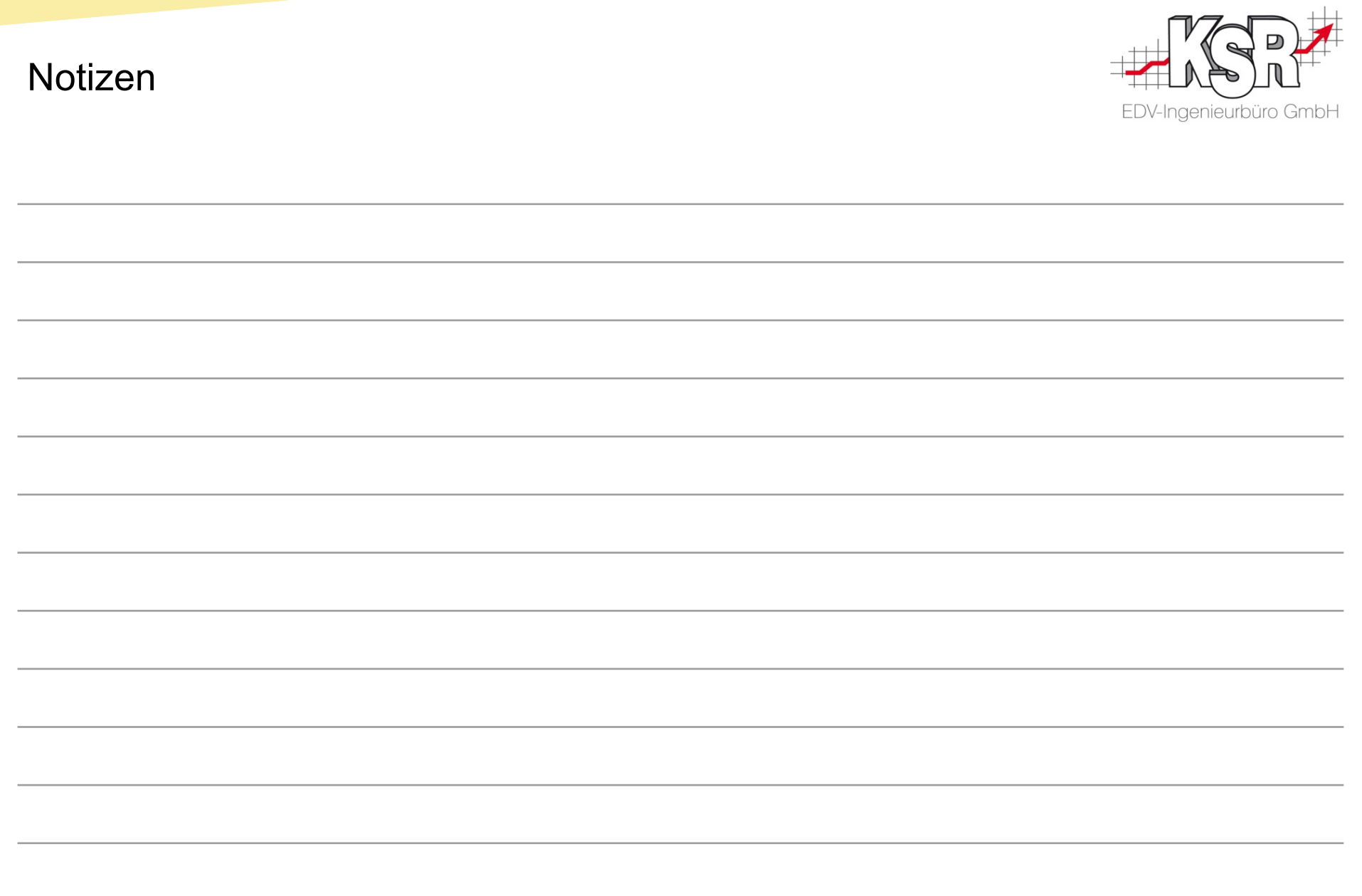

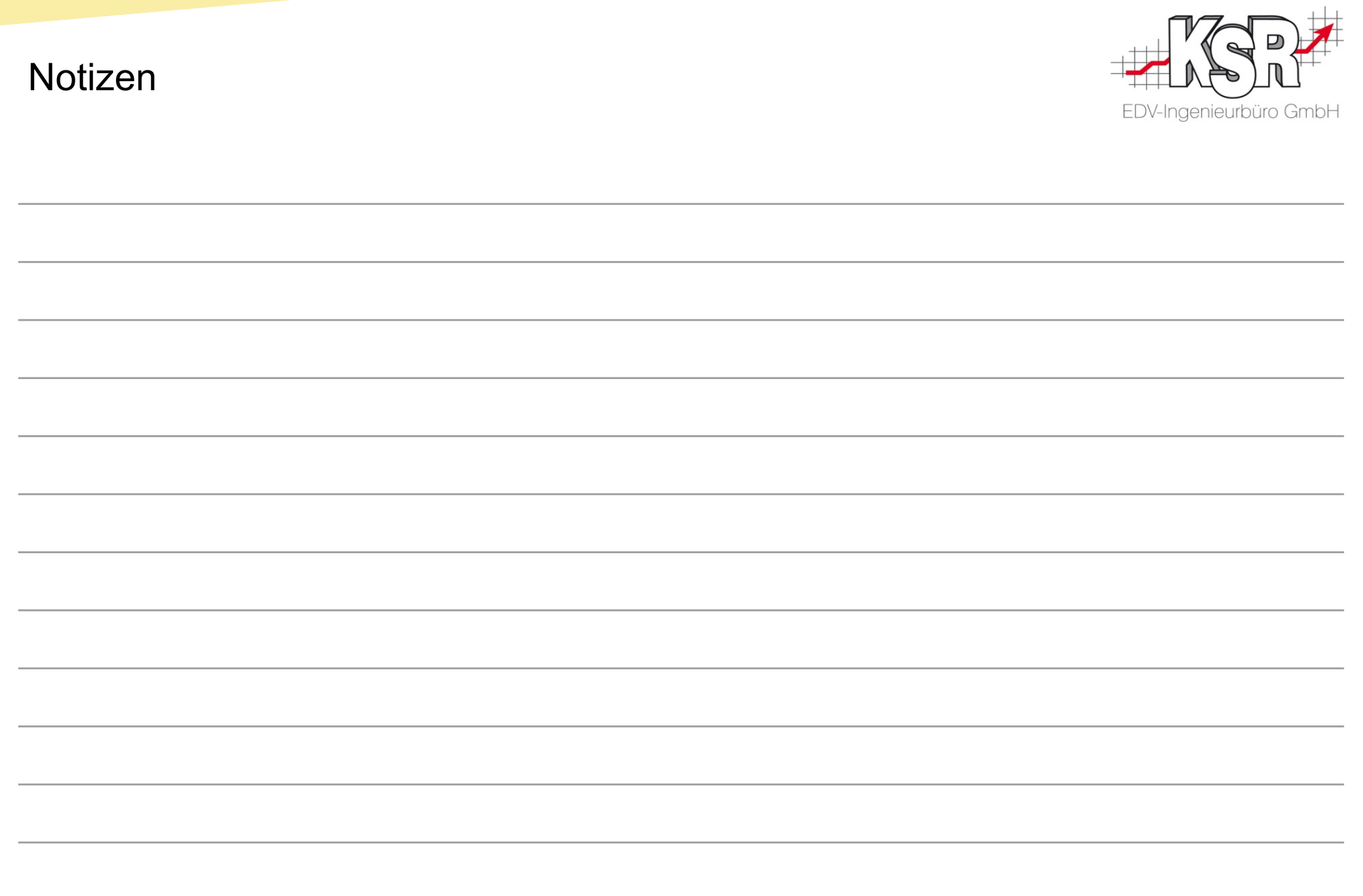

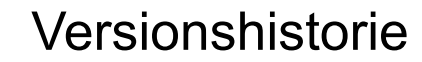

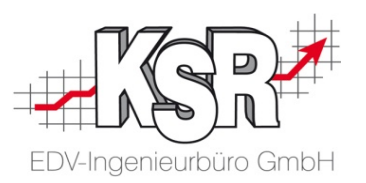

In der Versionshistorie sind Änderungen dieses Dokuments aufgeführt.

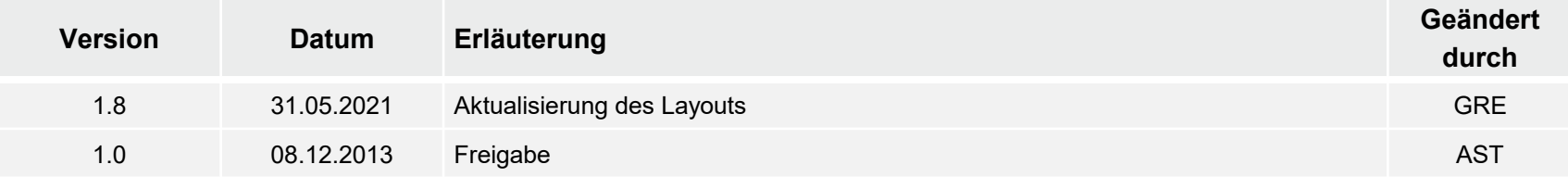

### Kontakt und Support

. Sie haben Fragen, wir sind für Sie da!

#### **KSR EDV-Ingenieurbüro GmbH**

Adenauerstraße 13/1 D-89233 Neu-Ulm

Sie erreichen uns **telefonisch** unter **+49 (0) 731 / 20 555 - 0** Per **Fax** unter **+49 (0) 731 / 20 555 - 450**

### **Öffnungszeiten**

Freitag 08.00 bis 16.30 Uhr

Montag - Donnerstag 08.00 bis 18.00 Uhr

### Schulungen

Informieren Sie sich auf unserer Schulungs-Website über aktuelle KSR-Anwenderseminare in Ihrer Nähe oder über Schulungen vor Ort sowie Webinare.

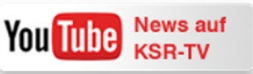

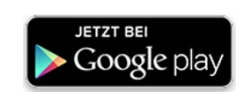

**[schulung.ksredv.de](https://www.ksredv.de/service/schulung/__Schulung.html)**

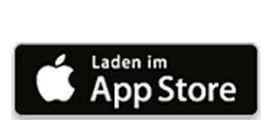

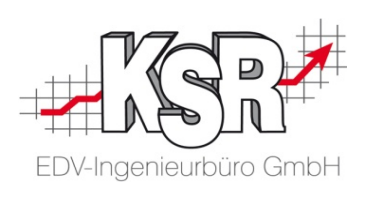

Erstellen Sie eine **Online Support Anfrage (OSA) [osa.ksredv.de](https://osa.ksredv.de/Login.aspx)** und wir rufen zurück

Direkt per **E-Mail**

**[support@ksredv.de](mailto:support@ksredv.de)** » bei technischen Fragen, Support

**[info@ksredv.de](mailto:info@ksredv.de)**

» bei Fragen zu Angeboten und Preisen, Vertrieb » bei Fragen zu Rechnungen, Buchhaltung

www.ksredv.de